**For: CDAY Printed on: Fri, Jan 10, 1992 13:06:04 From book: Frontcover in CON\_7x9 Document: DEFCN Last saved on: Fri, Jan 10, 1992 10:34:09 Document: classA/L hw Last saved on: Fri, Jan 10, 1992 10:34:18 Document: Title Last saved on: Fri, Jan 10, 1992 10:34:43 Document: cpyrt 7x9 Last saved on: Fri, Jan 10, 1992 10:34:54 Document: footerfrontmatter Last saved on: Fri, Jan 10, 1992 10:35:19 Document: Safety Last saved on: Fri, Jan 10, 1992 10:35:32 Document: Preface Last saved on: Fri, Jan 10, 1992 10:35:56 Document: CHAP1 Last saved on: Fri, Jan 10, 1992 10:36:47 Document: Chap2 Last saved on: Fri, Jan 10, 1992 10:38:17 Document: Chap3 Last saved on: Fri, Jan 10, 1992 10:41:15 Document: Chap4 Last saved on: Fri, Jan 10, 1992 10:42:57 ( ...)**

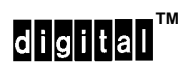

**Installation**

Order Number: EK-DEFCN-IN-004

#### **CAUTION**

People installing the cabling system described in this manual should know local building codes, fire codes, and any other applicable codes or regulations. The manufacturers or their distributors and agents will not be responsible for damage due to improperly installed cabling, neglect, misuse, or improper connection of devices to the cabling system.

#### **CAUTION**

This equipment is in the 1st Class category (information equipment to be used in commercial and/or industrial areas) and conforms to the standards set by the Voluntary Control Council For Interference by Data Processing Equipment and Electronic Office Machines aimed at preventing radio interference in commercial and/or industrial areas. Consequently, when used in a residential area or in an adjacent area thereto, radio interference may be caused in radios and TV receivers etc. Read the instructions for correct handling.

**NOTICE** – Class A Computing Device:

This equipment generates, uses, and may emit radio frequency energy. The equipment has been type tested and found to comply with the limits for a Class A computing device pursuant to Subpart J of Part 15 of FCC Rules, which are designed to provide reasonable protection against such radio frequency interference when operated in a commercial environment. Operation of this equipment in a residential area may cause interference; in which case, measures taken to correct the interference are at the user's expense.

**NOTICE** – Class 1 Laser Device:

The lasers in this equipment are Class 1 devices, compliant with CDRH Rules 21, CFR Subchapter J, Part 1040.10, at date of manufacture. Class 1 laser devices are not considered to be hazardous.

# DECconcentrator<sup>™</sup> 500

### **Installation**

December 1991

This manual describes how to install and verify the operation of the DECconcentrator 500 unit. Refer to the specific option card installation manual to install your option card.

Supersession/Update Information: This is a revised manual.

# digital

Order Number: EK-DEFCN-IN-004

The information in this document is subject to change without notice and should not be construed as a commitment by Digital Equipment Corporation. Digital Equipment Corporation assumes no responsibility for any errors that may appear in this document.

> Copyright © 1991 by Digital Equipment Corporation All Rights Reserved. Printed in U.S.A.

The following are trademarks of Digital Equipment Corporation:

DEC DECONFIDECT DECONFIDECT DECSTATION DECbridge DECelms Scholar DECconcentrator **DEC FDDIcontroller** The Digital logo DECconnect DECmcc VT

This manual was produced by Telecommunications and Networks Publications.

# **Contents**

## **Safety**

## **Preface**

## **1 Introducing the DECconcentrator 500**

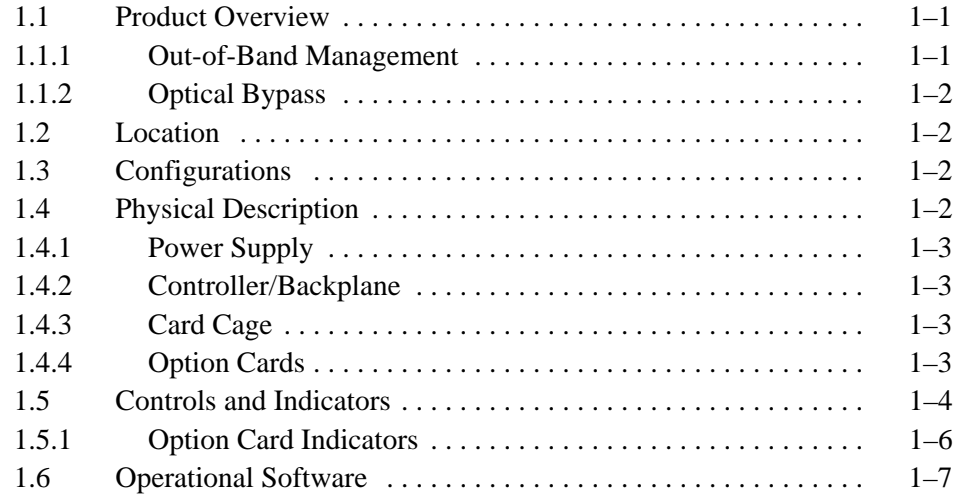

## **2 Preparing for Installation**

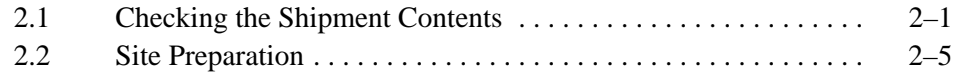

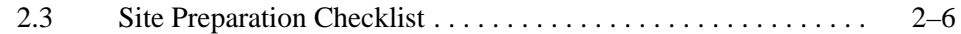

## **3 Installing the DECconcentrator 500**

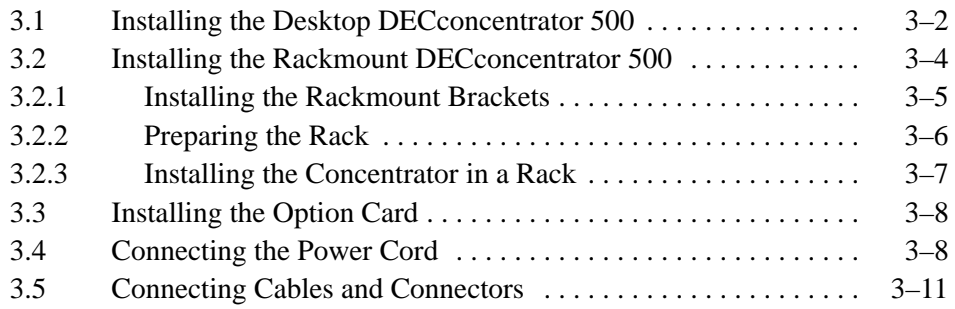

## **4 Using Out-of-Band Management**

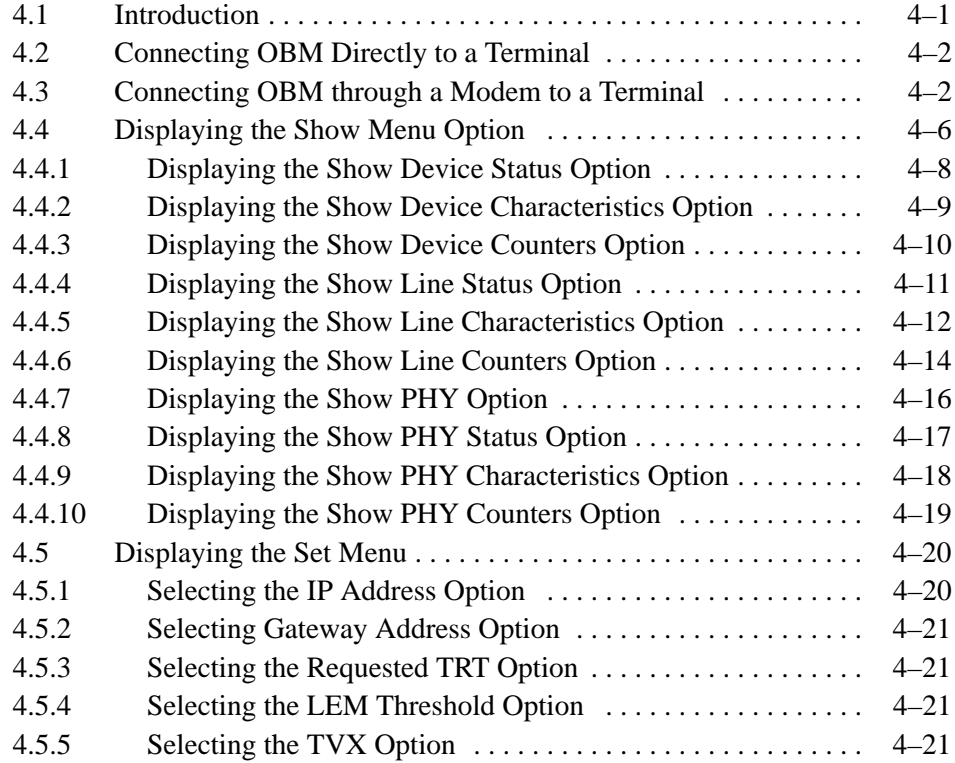

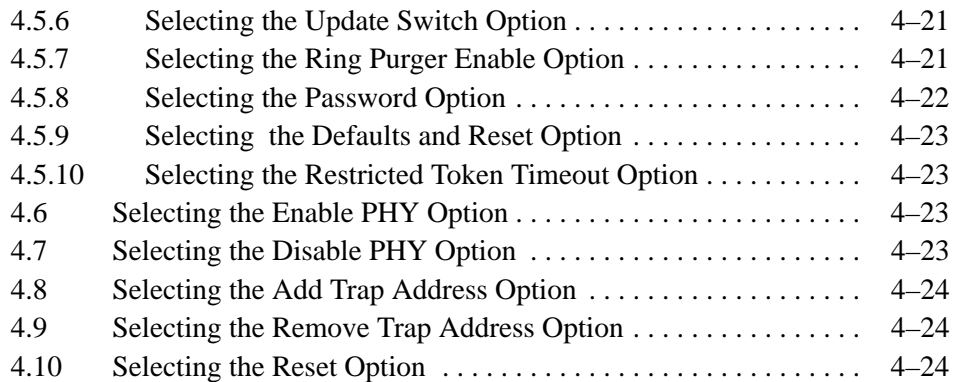

## **5 Problem Solving**

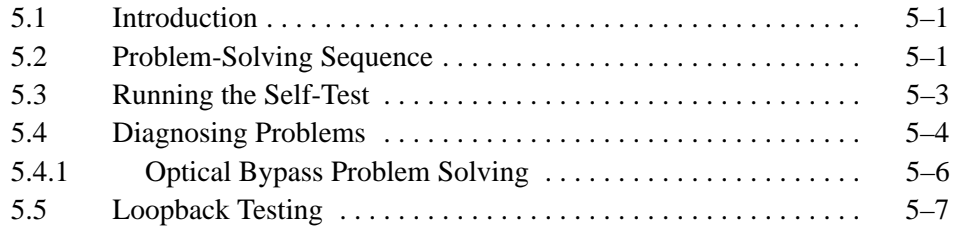

## **A Specifications**

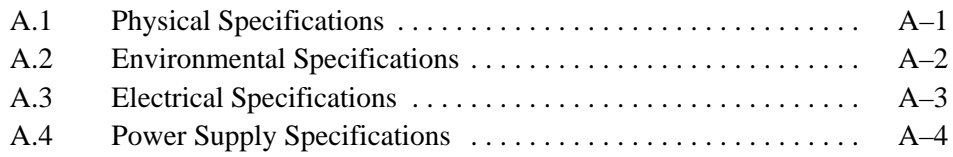

## **B DECconcentrator 500 Identification List**

## **C Related Documents**

## **Glossary**

## **Index**

## **Figures**

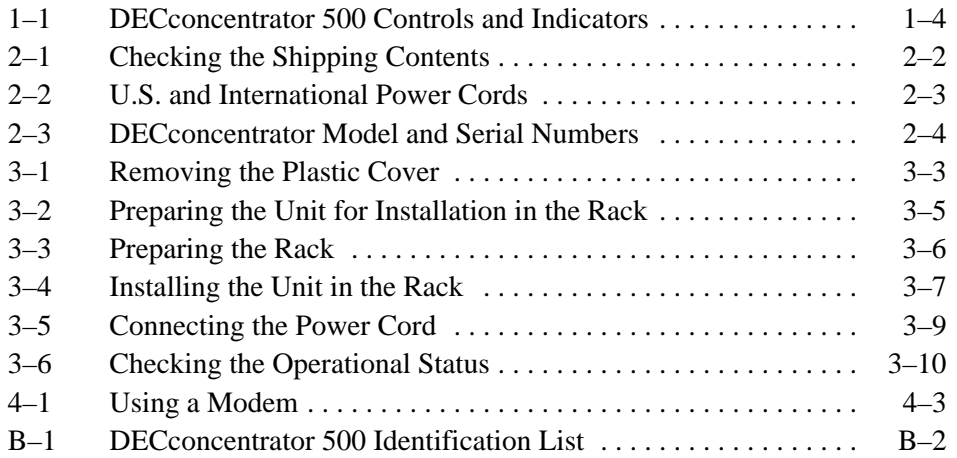

## **Tables**

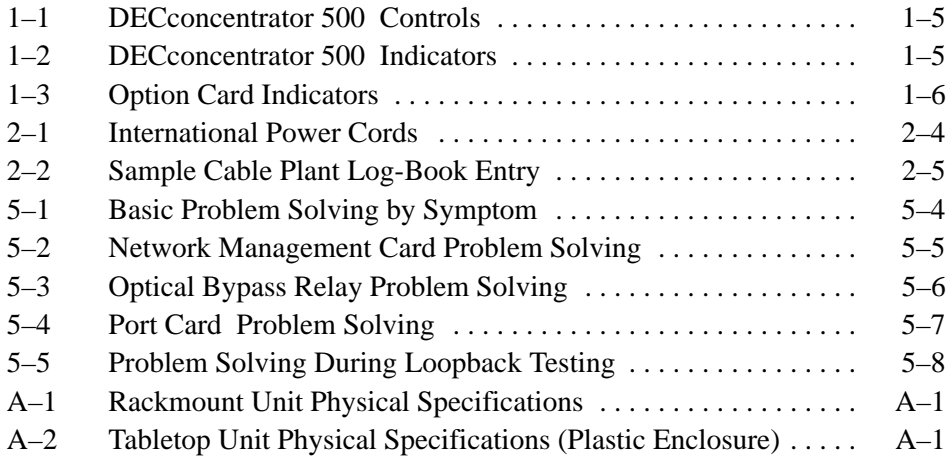

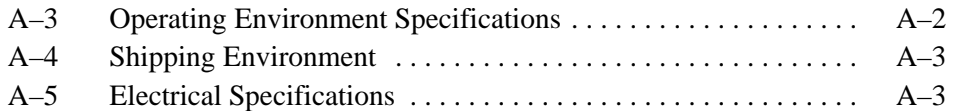

## **Examples**

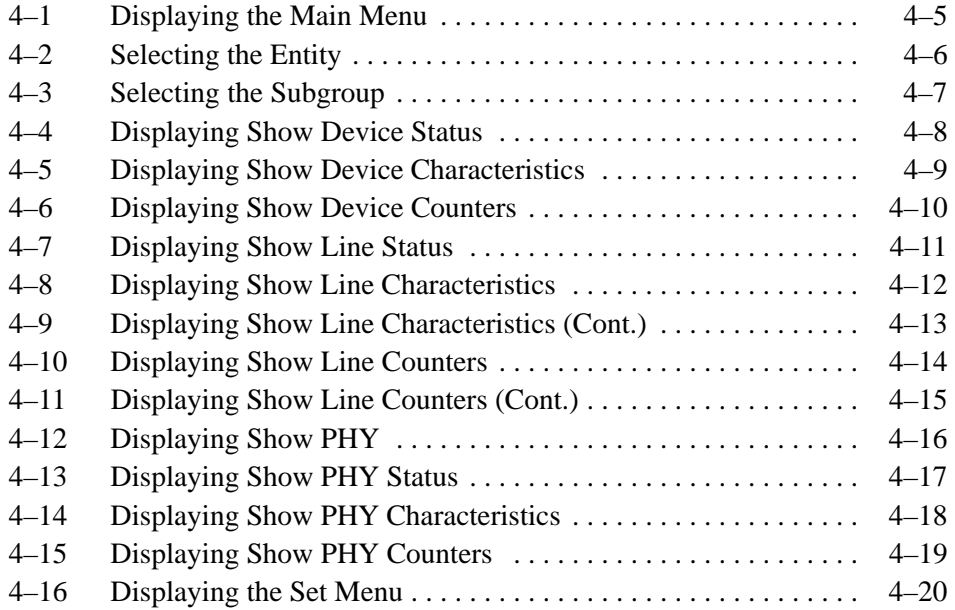

vii

# **Safety !**

Warnings and cautions that appear in this manual are defined as follows:

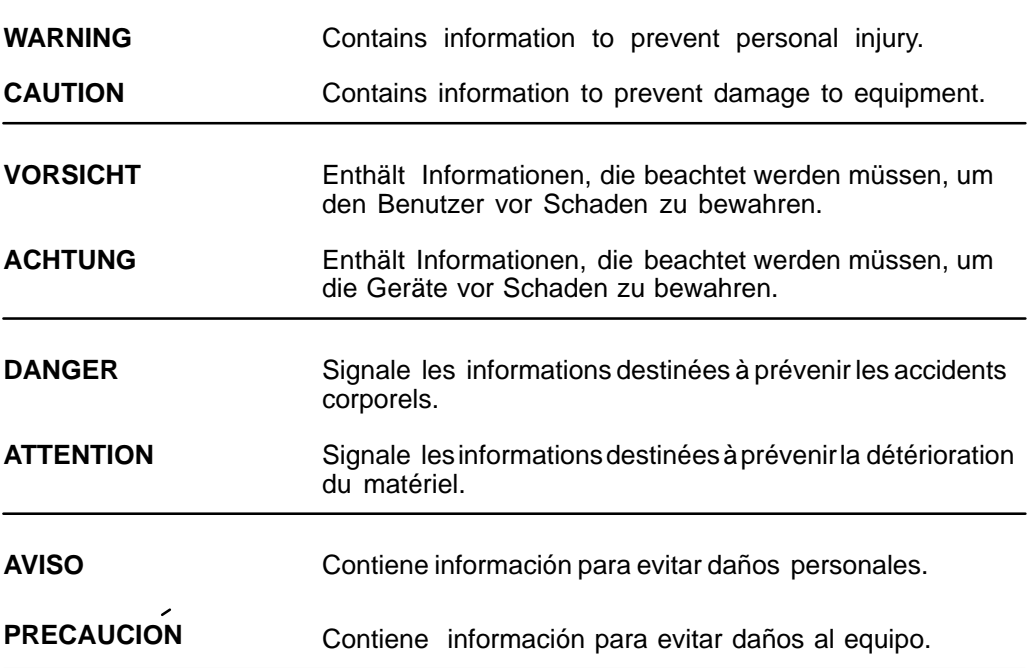

The warnings and cautions you must observe for the hardware described in this manual are listed below in English, German, French, and Spanish. The pages on which these safety messages appear are also listed.

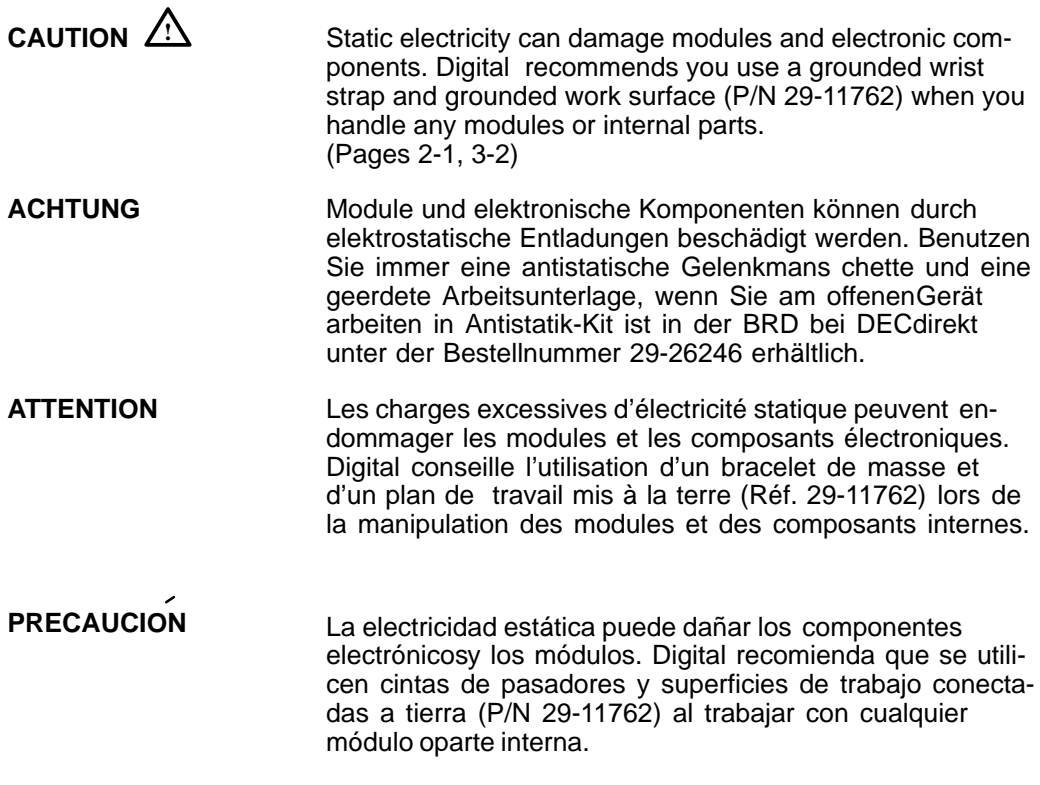

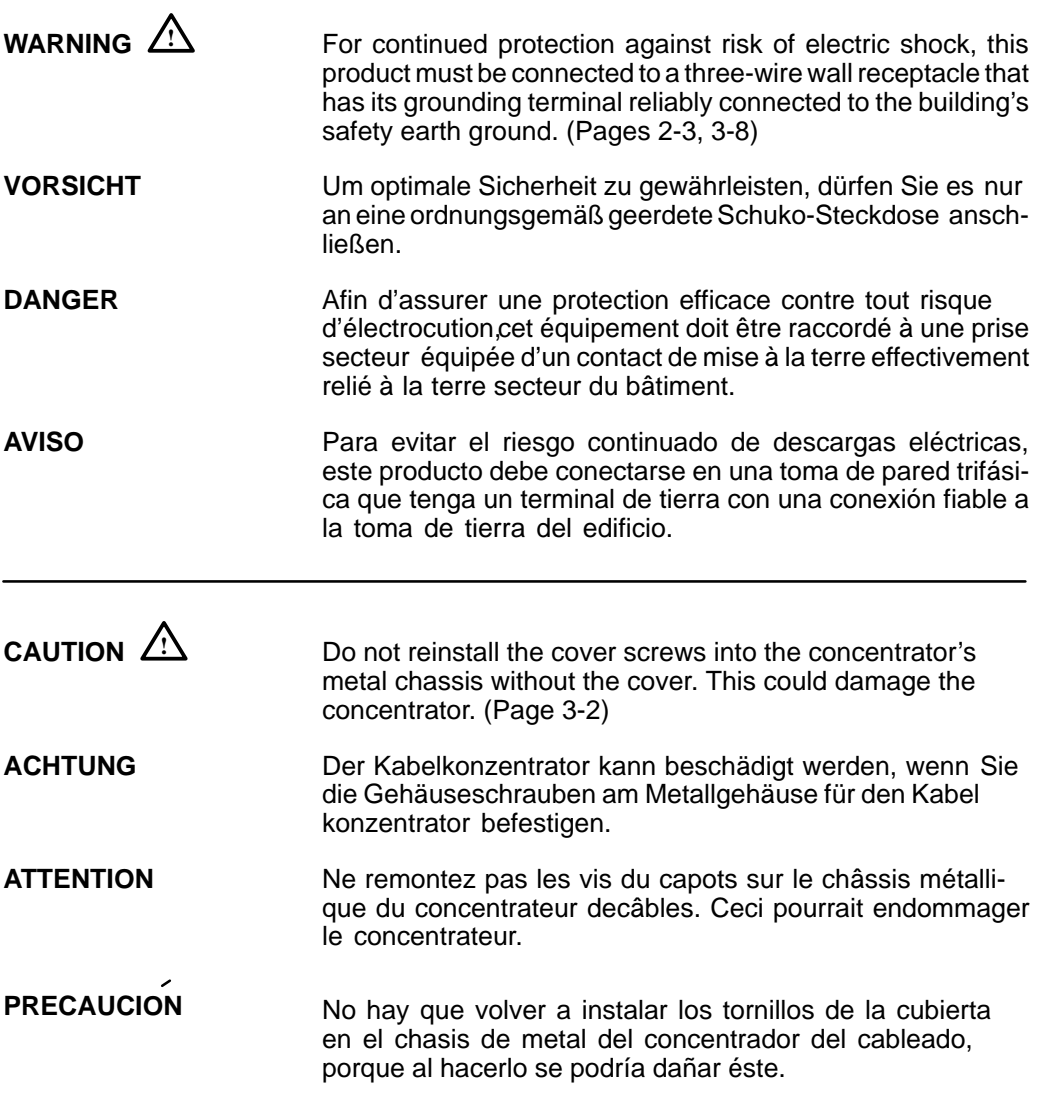

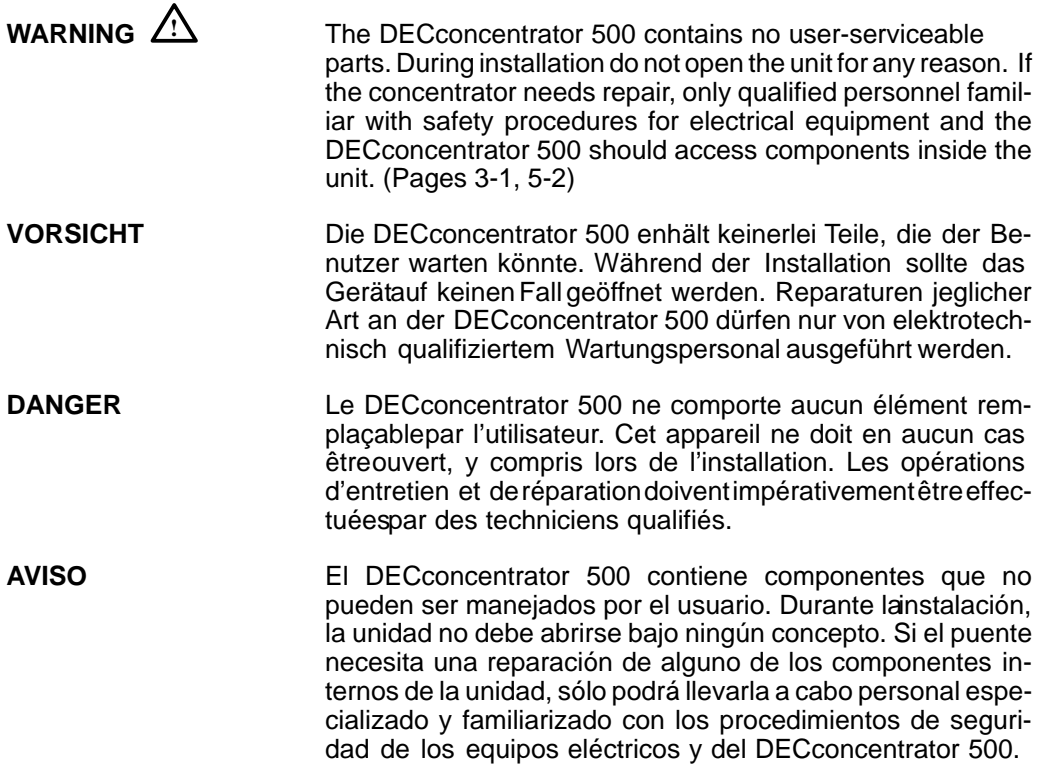

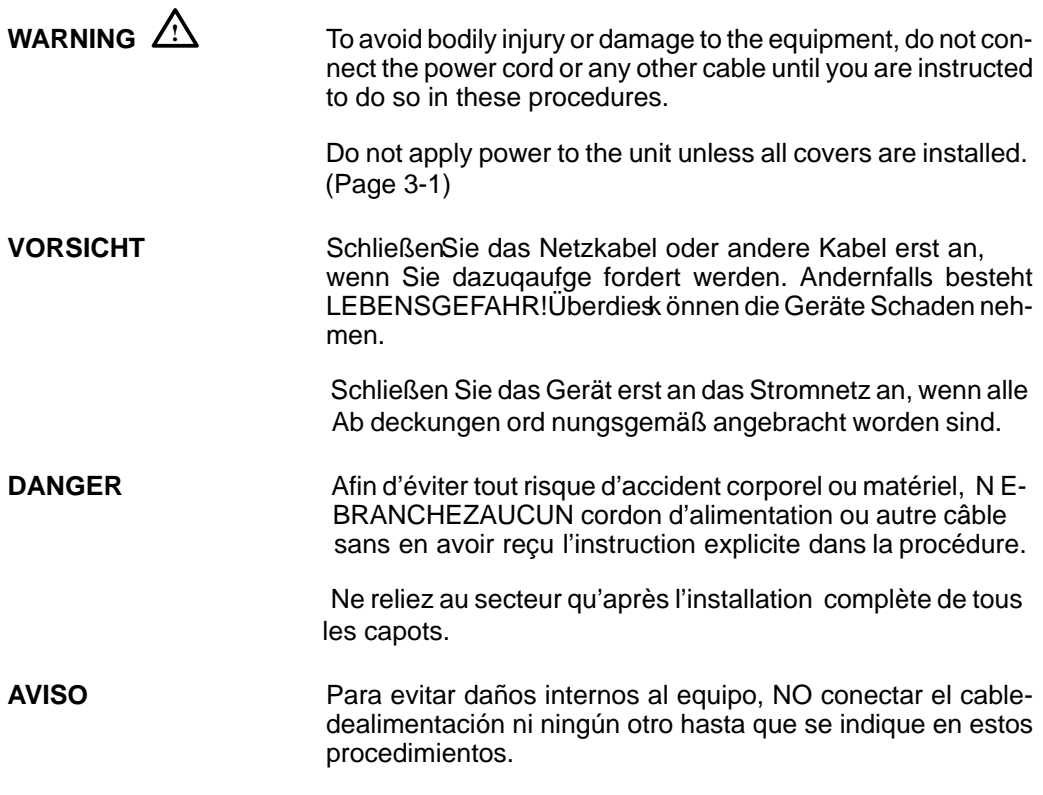

xiii

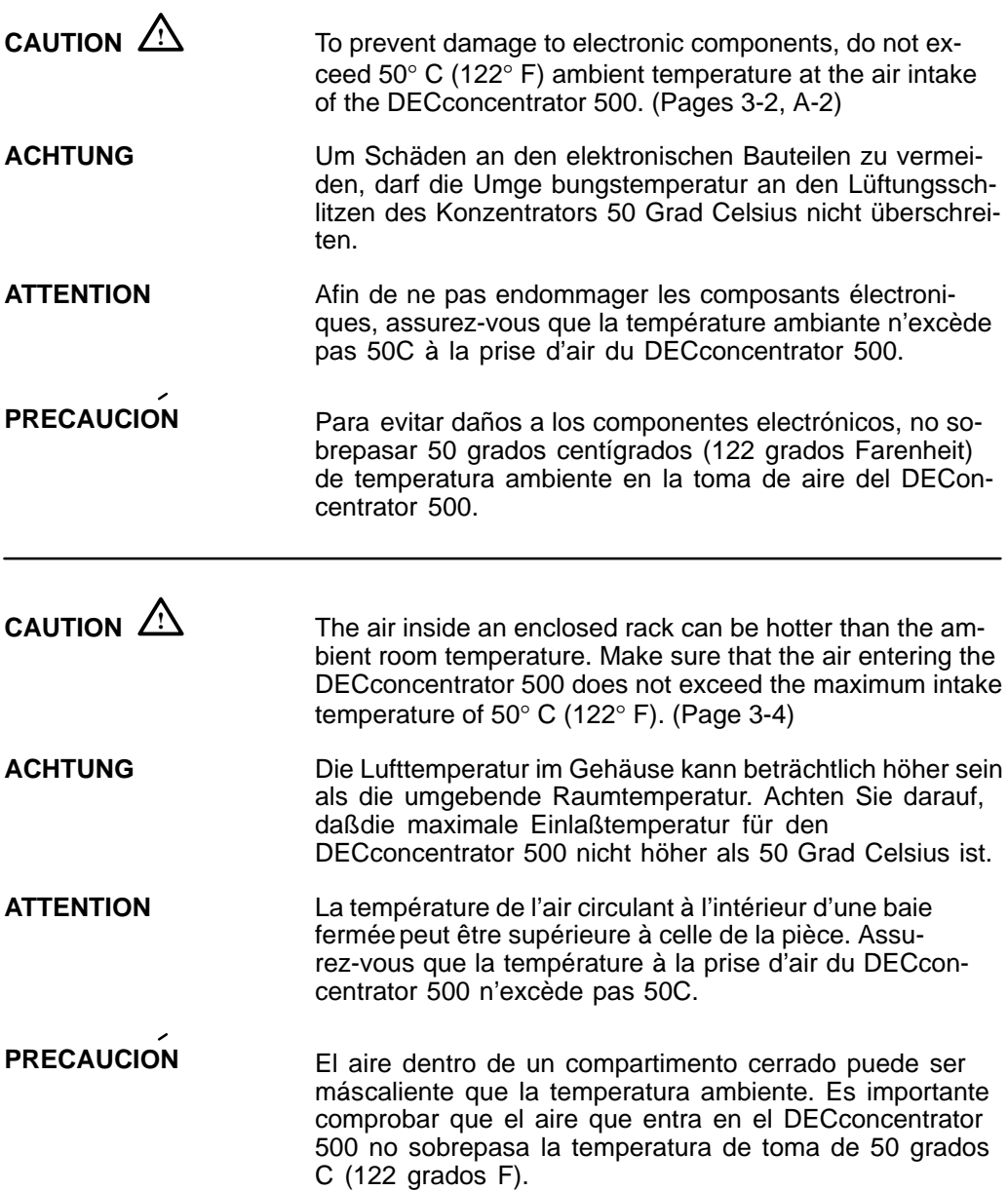

xiv

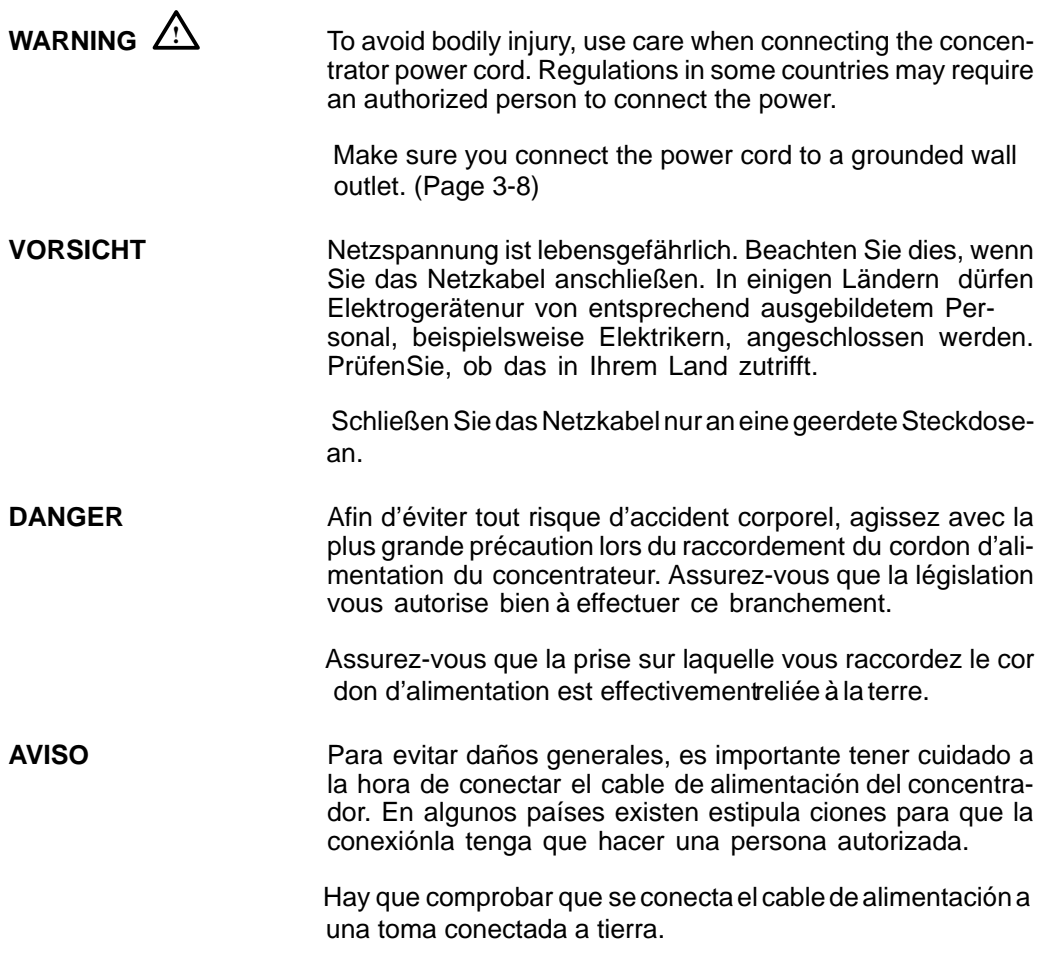

xv

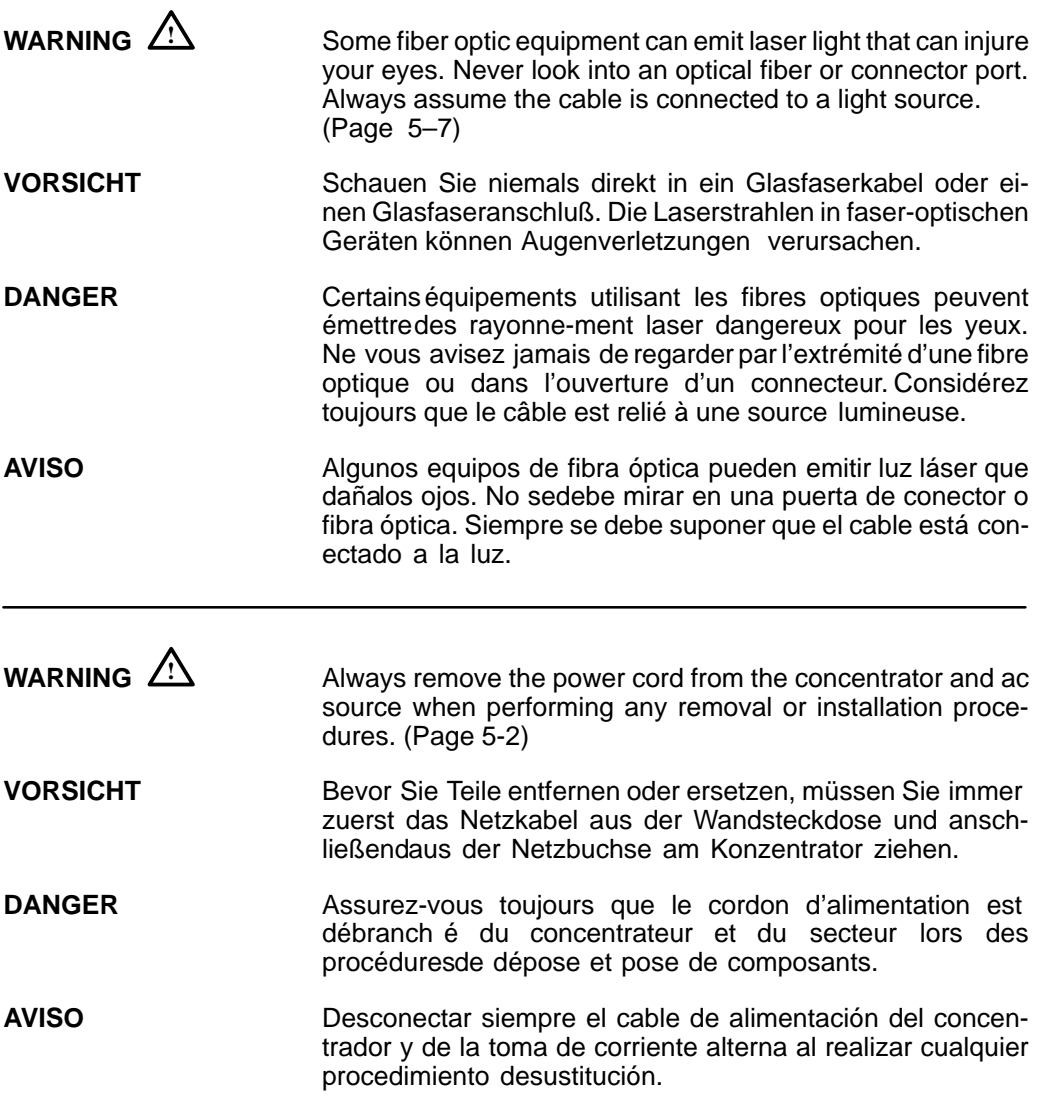

xvi

# **Preface**

This manual explains how to install the DECconcentrator 500 unit and how to check its installation and operation. This manual also includes descriptions of the concentrator controls and indicators.

#### **Intended Audience**

This manual is intended for the hardware installer and system/network manager who is familiar with fiber optic network technologies, the Fiber Distributed Data Interface (FDDI) ANSI X3T9 standards, and safety procedures.

#### **Document Structure**

This document has five chapters and three appendixes, as follows:

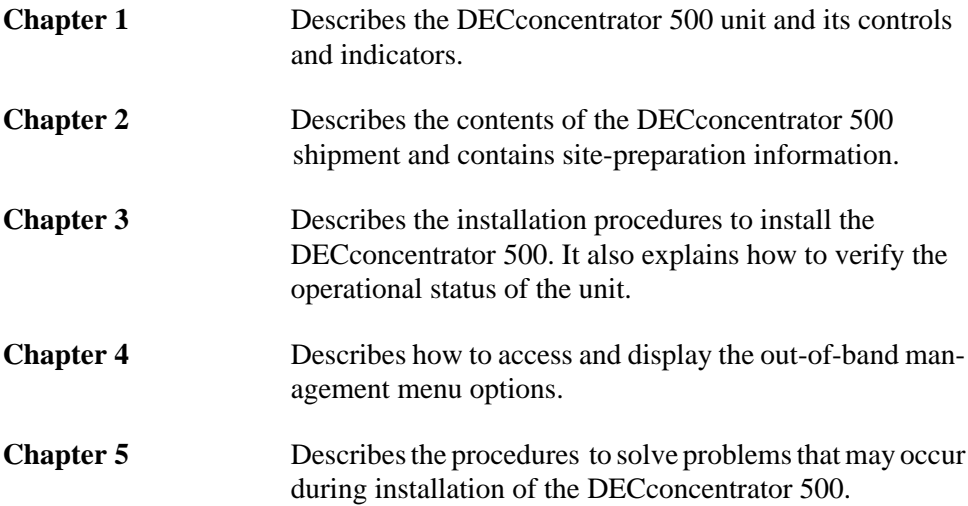

xvii

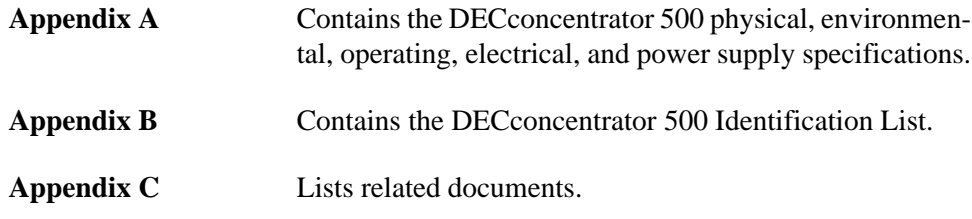

### **Conventions Used in This Manual**

This manual users the following conventions:

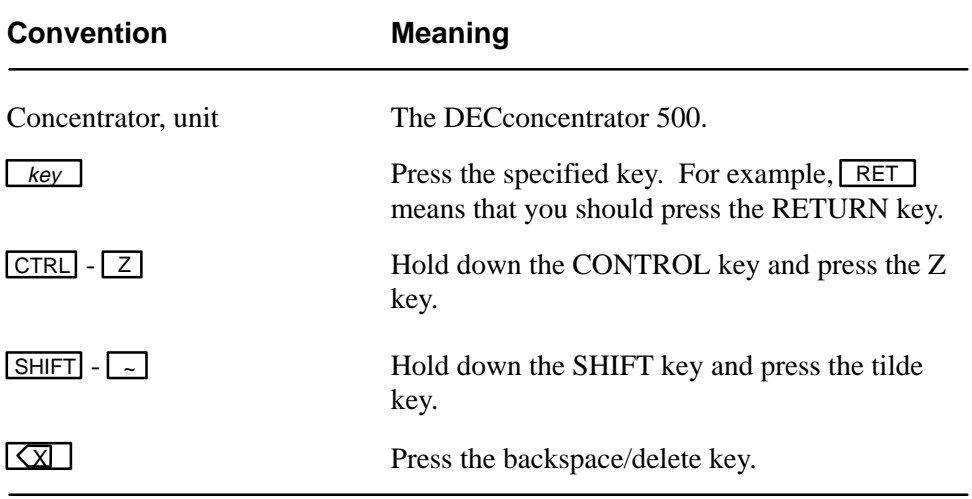

The postage-paid Reader's Comments form on the last page of this document requests your evaluation of this document to help us prepare future documentation.

xviii DECconcentrator 500 Installation

# **Introducing the DECconcentrator 500**

This chapter provides an overview and physical description of the DECconcentrator 500.

#### **1.1 Product Overview**

The DECconcentrator 500 is an American National Standards Institute (ANSI) X3T9-compliant physical layer device for use in a Fiber Distributed Data Interface (FDDI) network. The concentrator provides flexible application of FDDI to accommodate the diverse building wiring schemes at customer sites. The concentrator is the key component in the Digital dual ring of trees topology. It supports building and campus wiring topologies through the creation of hierarchical trees.

The concentrator is an active device and, in its simplest form, is a multiport physical layer repeater. It decodes, retimes, and, if necessary, modifies the repeated data stream.

#### **1.1.1 Out-of-Band Management**

The DECconcentrator 500 has a 25-pin D-subminiature connector on the input/output (I/O) panel. You can connect a terminal directly to the 25-pin D-subminiature connector. You can also connect to a terminal through a Scholar modem (or equivalent).

Out-of-band management (OBM) allows you to manage the concentrator with or without a Network Management Card. OBM does not require any special management station or software other than a terminal.

#### **1.1.2 Optical Bypass**

The multimode Network Management Card has an RJ12 connector to provide signals for an optical bypass switch. This switch maintains connectivity of the FDDI dual ring in the absence of power or during fault conditions of a node. Refer to the *Fiber Distributed Data Interface Network Configuration Guidelines* manual for a complete description of the optical bypass switch.

## **1.2 Location**

You can install the DECconcentrator in a standalone configuration or in an extended local area network (LAN). You can place and use the DECconcentrator 500 in a main distribution frame (MDF), intermediate distribution frame (IDF), horizontal distribution frame (HDF), office distribution frame (ODF), satellite distribution frame (SDF), open office environment, and a computer room. You can place a concentrator enclosed in a plastic cover in an office environment. You can install a concentrator without a plastic cover in a standard 48-centimeter (19-inch) rack.

## **1.3 Configurations**

For configuration and cabling information refer to the following:

- Configuration rules and information refer to the *Fiber Distributed Data Interface Network Configuration Guidelines* manual.
- Cabling information refer to the *DECconnect System Fiber Optic Planning and Configuration* and *DECconnect System Fiber Optic Installation* manuals.

## **1.4 Physical Description**

A fully configured DECconcentrator 500 unit consists of the cover, chassis, power supply, controller/backplane, card cage, and option cards.

1–2 DECconcentrator 500 Installation

#### **1.4.1 Power Supply**

The 154-watt power supply drives two fans and delivers power to the controller/ backplane and option cards. The power supply has the following features:

- Thermal protection provides automatic shutdown of the unit if the operating temperature exceeds the specification.
- Automatic voltage select (AVS) that allows the power supply to operate with an input voltage of 110/120 volts or 200/240 volts without setting a voltage switch.

#### **1.4.2 Controller/Backplane**

The controller/backplane contains a microprocessor that executes all diagnostic and operational firmware. The controller/backplane also does the following:

- Controls the Network Management Card and Port Cards
- Distributes power from the power supply to the option cards
- Distributes clock and processor-control signals to the option cards
- Provides the data-path interconnect between the option cards

#### **1.4.3 Card Cage**

The card cage contains three slots for option cards. Option cards inserted into the card cage connect to the controller/backplane through 120-pin connectors.

#### **1.4.4 Option Cards**

Several option cards are available for the DECconcentrator 500. Contact your Digital representative for more information. Option cards can be Network Management Cards or Port Cards.

- The Network Management Card provides the DEC concentrator 500 with all the hardware to support the connection through the dual ring.
- The Port Card contains all the hardware for the physical connection to an end station. Single attachment stations (SAS) and dual attachment stations (DAS) used as single attachment stations connect to the Port Card.

Introducing the DECconcentrator 500 1–3

### **1.5 Controls and Indicators**

The controls and indicators are located on the main frame of the DECconcentrator 500 unit and on the option cards (see Figure 1–1). The light emitting diode (LED) indicators provide operational and fault status.

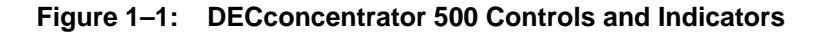

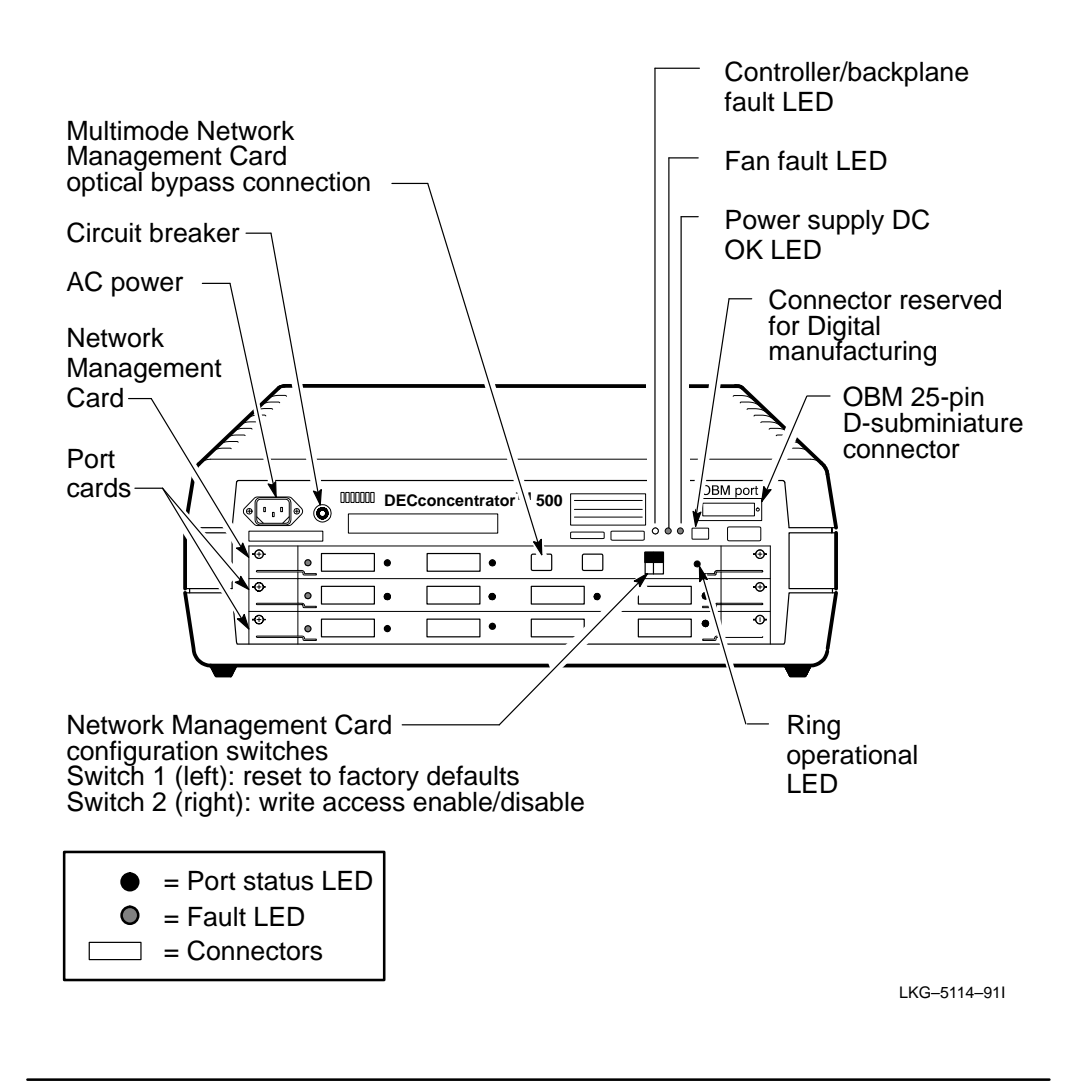

1–4 DECconcentrator 500 Installation

Table 1–1 describes the DECconcentrator 500 controls. Table 1–2 describes the function of each LED.

| Control                             | <b>Description</b>                                                                                                    |
|-------------------------------------|----------------------------------------------------------------------------------------------------|
| AC power socket                     | Provides connection to ac power source.                                                                                                    |
| Circuit breaker                     | Provides overcurrent protection for the concen-<br>trator. The white center of the circuit breaker<br>pops out if the circuit breaker trips. The ac pow-<br>er is cut off to the concentrator when the circuit<br>breaker trips. Pressing the white center resets<br>the circuit breaker. The circuit breaker trips at 4<br>amps. |
| Out-of-band management<br>connector | Provides remote management through con-<br>nection directly to a terminal or through a mo-<br>dem to a terminal. Refer to Chapter 4.                                                                                                    |
| Optical bypass connector            | Provides connectivity of the FDDI ring in the ab-<br>sence of power or during fault conditions of a<br>node. The connector is located on the Multi-<br>mode Network Management Card.                                                                                                    |

**Table 1–1: DECconcentrator 500 Controls**

#### **Table 1–2: DECconcentrator 500 Indicators**

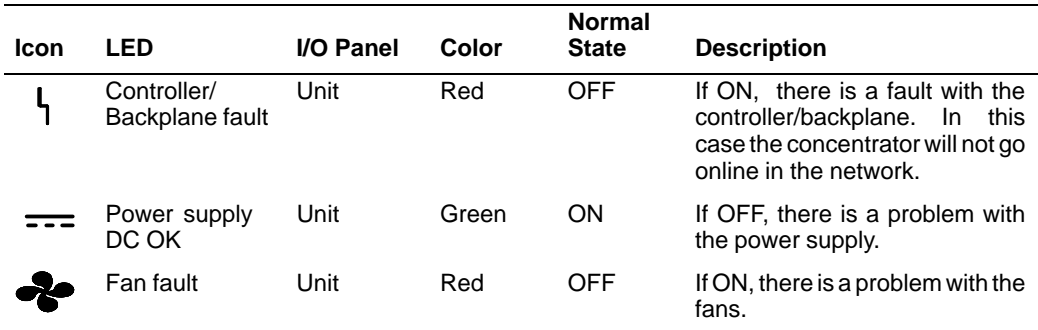

Introducing the DECconcentrator 500 1–5

#### **1.5.1 Option Card Indicators**

Each option card has one LED that provides card fault status. The other LEDs provide physical layer (PHY) status.

If system diagnostics detects a broken port, that port is bypassed and the remaining ports continue to operate in the FDDI ring. The PHY LED turns red and the card fault LED turns on.

If the system diagnostics finds all the ports faulty, the entire card is bypassed on the backplane, and the card fault LED turns on.

Refer to Figure 1–1 for the location of the LEDs and Table 1–3 for a description of the LEDs.

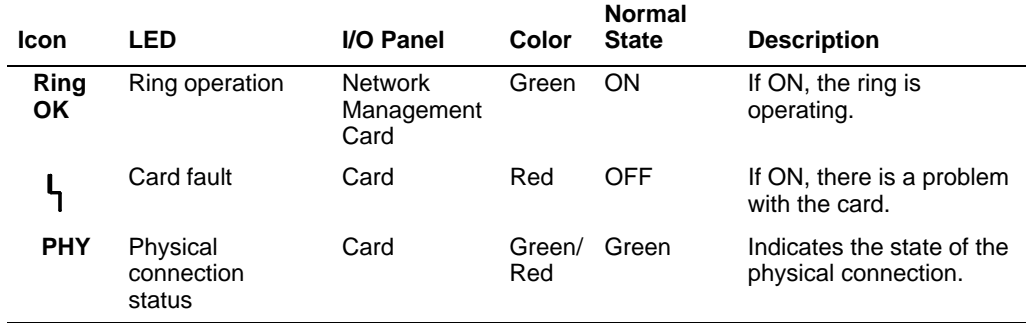

#### **Table 1–3: Option Card Indicators**

1–6 DECconcentrator 500 Installation

### **1.6 Operational Software**

The concentrator runs a self-test after power up or a software-initiated reset. The self-test includes software tests and initialization of the hardware. This test includes isolation of faulty hardware by reconfiguration. After successful initialization, the operational software controls the hardware to provide:

- FDDI token ring function
- Support for reception, processing, and transmission of remote management, maintenance operations protocol (MOP) packets, and station management (SMT) packets
- Volatile and nonvolatile error and data logs
- Ring management and ring fault handling (FDDI Station Management (SMT))
- Out-of-band management
- Optical bypass

Refer to Chapter 4 for the out-of-band management functions and capabilities. Refer to the *DECelms Use* manual and the *DECmcc Concentrator Access Module Use* manual for network management functions and capabilities.

Introducing the DECconcentrator 500 1–7

# **Preparing for Installation**

This chapter describes the shipment contents and site-preparation information.

### **2.1 Checking the Shipment Contents**

A DECconcentrator 500 shipment consists of one or more boxes, depending on the option equipment ordered. Refer to Figure 2–1 to check the contents of your shipment.

## **CAUTION !**

Static electricity can damage modules and electronic components. Digital recommends you use a grounded wrist strap (Digital P/N 29-11762) and grounded work surface when you handle any modules or internal parts.

Do not remove an option card from the antistatic bag until instructed to do so.

- 1. Unpack and check the shipment for damage and missing parts.
	- **–** In case of damage, contact your shipping agent and your Digital sales representative.
	- **–** In case of missing parts, contact your Digital sales representative.
	- **–** Make sure the power cord matches your wall outlet (see Figure 2–2).

2–1

- 2. Check the model number, serial number, and the hardware address of the concentrator (see Figure 2–3) and record them in the DECconcentrator Identification List in Appendix B.
- 3. Save all packaging material. To prevent damage, repack the unit or parts in the original packing material when transporting or shipping the unit.

#### **Figure 2–1: Checking the Shipping Contents**

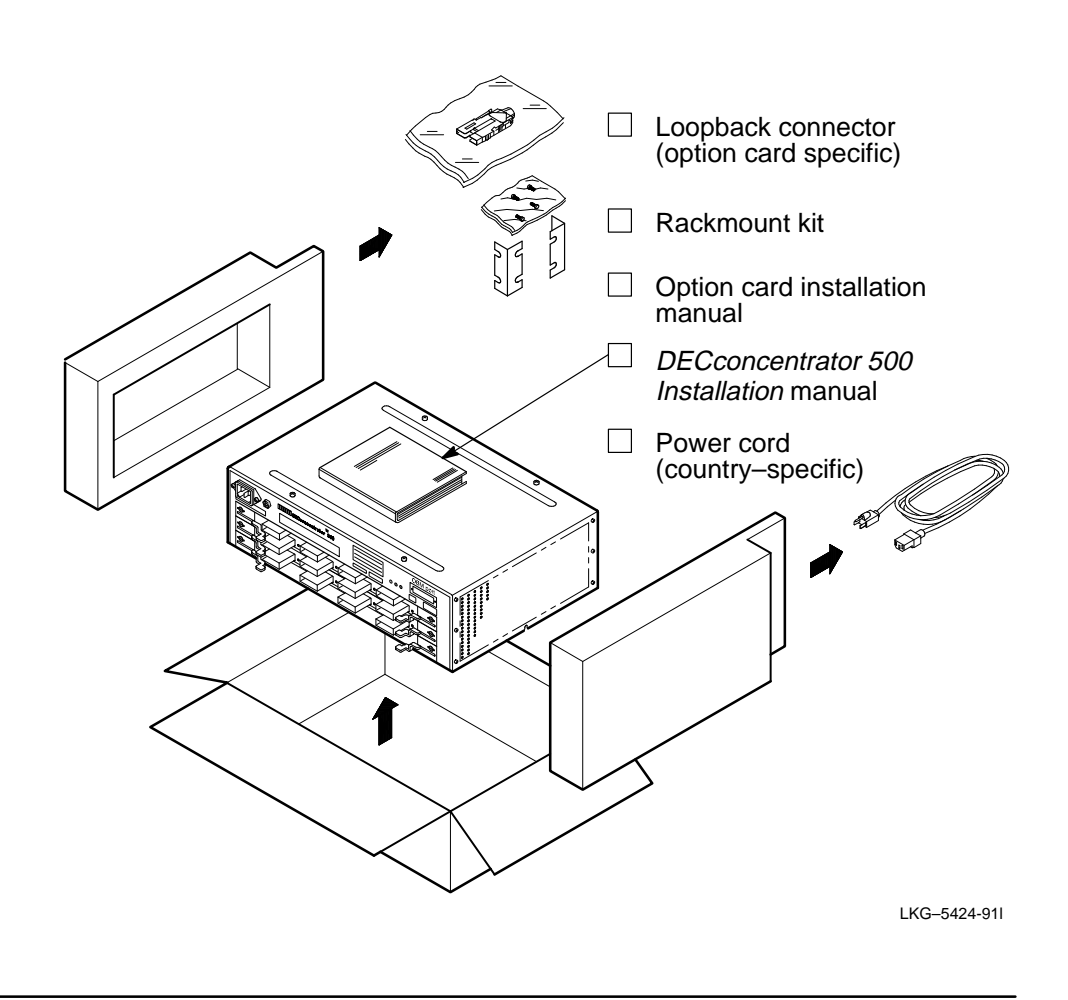

2–2 DECconcentrator 500 Installation

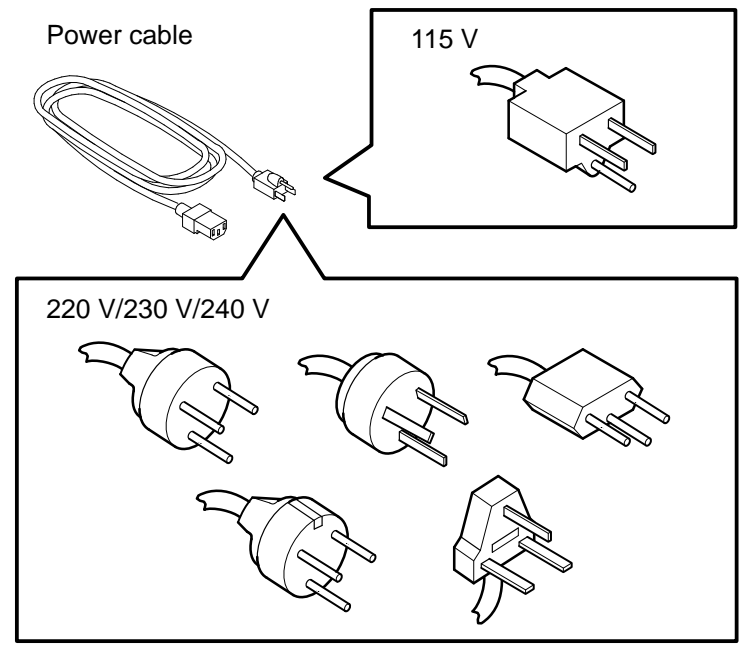

LKG–4926–91I

# **WARNING !**

For continued protection against risk of electric shock, this product must be connected to a three-wire wall receptacle that has its grounding terminal reliably connected to the building's safety earth ground.

The DECconcentrator 500 switches automatically to 110/120 Vac or 200/240 Vac. No action is required to set the voltage. Table 2–1 lists the order numbers for the international power cords.

Preparing for Installation 2–3

#### **Table 2–1: International Power Cords**

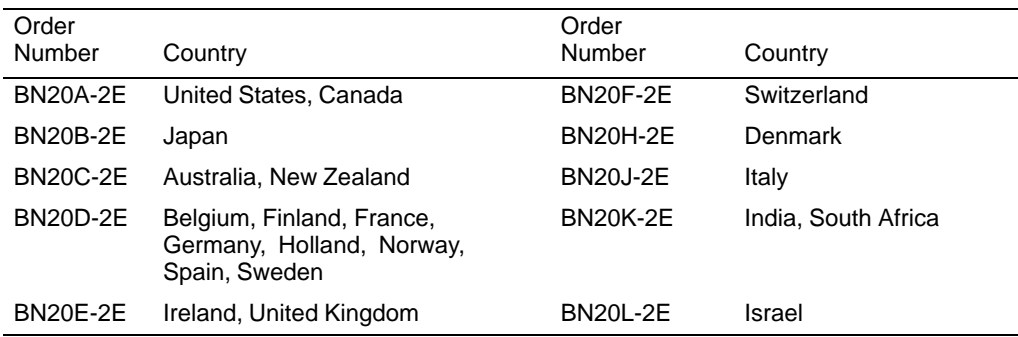

#### **Figure 2–3: DECconcentrator Model and Serial Numbers**

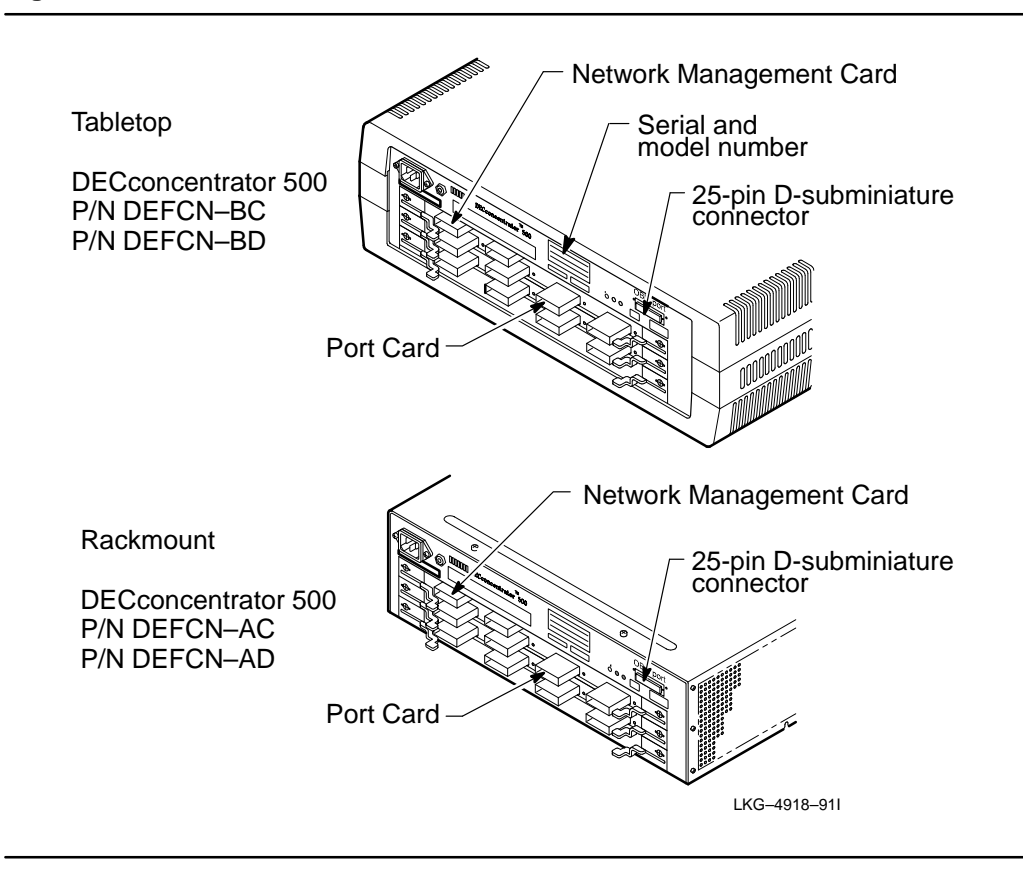

2–4 DECconcentrator 500 Installation

The DECconcentrator 500 is available as DEFCN-AC, DEFCN-AD, DEFCN-BC, and DEFCN-BD. You may have option cards already installed in your concentrator. Refer to the *Option Card Installation* manual shipped with the concentrator for option card information.

- DEFCN-AC is for use in a rack and contains a U.S. power cord. It does not have a plastic cover.
- DEFCN-BC is for use on a tabletop and contains a U.S. power cord. It has a plastic cover.
- DEFCN-AD and DEFCN-BD are for applications outside the United States and Canada and have no power cord. You must order the required power cord separately.

## **2.2 Site Preparation**

Verify that the installation site meets the physical, environmental, power, and cabling requirements for the DECconcentrator 500.

Use the checklist in Section 2.3 to verify that the site is ready. Refer to the *Fiber Distributed Data Interface Network Configuration Guidelines* manual or the *Fiber Distributed Data Interface System Level Description* manual for configuration information. Refer to Appendix A for operating, environmental, and power requirements for the unit.

Note that each cable in a cable plant should have a unique identification number recorded on a tag attached to the cable. Testing and certification information about the cable should have been recorded in the cable plant log book. Table 2–2 shows a sample of a fiber cable plant log-book entry.

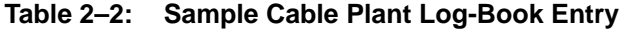

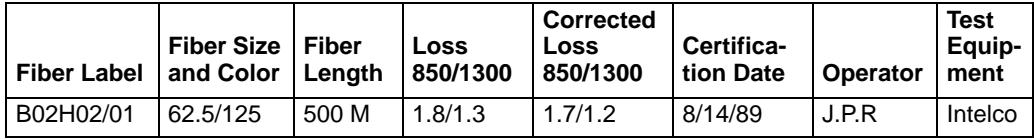

Preparing for Installation 2–5

### **2.3 Site Preparation Checklist**

Use the following checklist to verify the site preparation.

#### **Hardware**

- $\Box$ Make sure the cables are installed, tested, tagged, and certified. Note the cable length and corrected loss (see Table 2–2).
- $\Box$ If the DECconcentrator 500 is to be connected to a bridge, make sure the appropriate bridge is installed and the required bridge-to-DECconcentrator 500 cabling is in place.
- $\Box$ If the DECconcentrator 500 is connected to an end station such as a workstation or server, make sure the device is installed and the required device to the DECconcentrator 500 cabling is in place.

#### **Suitable Environment**

- $\Box$ Make sure that the power outlet matches the power requirements of the DECconcentrator 500 and:
	- The outlet is within 1.8 meters (6 feet) of the installation site.
	- The circuit is a 15- or 20-amp, dedicated single-phase (three-wire) circuit (United States and other countries).

For 120-Vac operation, the typical input current for concentrator is 1.6 ARMS at 88 VRMS/line.

For 240-Vac operation, the typical input current for the concentrator is 0.92 ARMS at 176 VRMS/line.

See Appendix A for additional power requirements.

- $\Box$ Make sure the temperature, altitude, and humidity ranges are within the specifications. See Appendix A.
- $\Box$ Make sure the space is adequate for ventilation and maintenance access.

2–6 DECconcentrator 500 Installation

#### **Service**

 $\Box$ Make sure the (optional) service agreements are in place. Contact your Digital sales representative for information on available hardware and software services to support the DECconcentrator 500.

#### **Office Installation**

- $\Box$ Make sure the location is at least 45 centimeters (18 inches) above the floor surface.
- $\Box$ Allow at least 10 centimeters (4 inches) of airspace around the DECconcentrator 500.
- $\Box$ Place the DECconcentrator 500 away from direct sunlight, heaters, as well as photocopiers and other magnetic devices.

#### **Rackmount Installation**

You can install the DECconcentrator 500 into a standard 48-centimeter (19-inch) rack or RETMA rack cabinet. Digital Equipment Corporation and other major manufacturers of electronic equipment use standard-size racks. The rack and cabinet rails, mounting hole patterns, and spacing conform to international standards that allow compatibility with products manufactured by Digital and others in the industry.

#### **Satellite Distribution Frame (SDF) Installation**

If you are installing the DECconcentrator 500 in a standalone SDF, or as part of a DECconnect System installation, refer to the *DECconnect System Fiber Optic Installation* manual.

The SDF, a component of the DECconnect System, provides a central location for communication devices that connect fiber optic networks, ThinWire Ethernet, and twisted-pair cable to a standard Ethernet network. The SDF can also be configured as the center of a standalone network.

Preparing for Installation 2–7

# **Installing the DECconcentrator 500**

This chapter describes how to install the DECconcentrator 500 and how to verify the operational status.

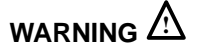

The DECconcentrator 500 contains no user-serviceable parts. During installation, do not open the unit for any reason. If the concentrator needs repair, only qualified personnel familiar with safety procedures for electrical equipment and the DECconcentrator 500 should access components inside the unit.

# **WARNING !**

To avoid bodily injury or damage to the equipment, do not connect the power cord or any other cable until you are instructed to do so in the following procedures.

Do not apply power to the unit unless all covers are installed.

The DECconcentrator 500 ships from the factory with the option-card configuration installed. If you ordered additional option cards, refer to the *Option Card Installation* manual.

3–1

# **CAUTION !**

To prevent damage to electronic components, do not exceed 50° C (122° F) ambient temperature at the air intake of the DECconcentrator 500.

# **CAUTION !**

Static electricity can damage modules and electronic components. Digital recommends you use a grounded wrist strap and grounded work surface (P/N 29-11762) when you handle any modules or internal parts.

#### **NOTE**

The Network Management Card must be set to the default parameters in order to test all the ports. Make sure you reset switch 1 *(reset to default setting switch*). Refer to your *Option Card Installation* manual for switch settings.

## **3.1 Installing the Desktop DECconcentrator 500**

The desktop concentrator has a plastic cover. The DECconcentrator 500 runs cooler without a plastic cover. If the ambient room temperature is normally above 35<sup>°</sup> C (95° F) remove the plastic cover.

To remove the plastic cover, do the following (see Figure 3–1):

- 1. Place the concentrator upside down on a sturdy surface.
- 2. Remove the eight screws from the bottom of the unit. Remove the plastic cover. Store the cover and associated hardware for future use or reconfiguration.

# $C$ AUTION  $\triangle$

Do not reinstall the cover screws into the concentrator's metal chassis without the cover. This could damage the concentrator.

3–2 Installing the DECconcentrator 500
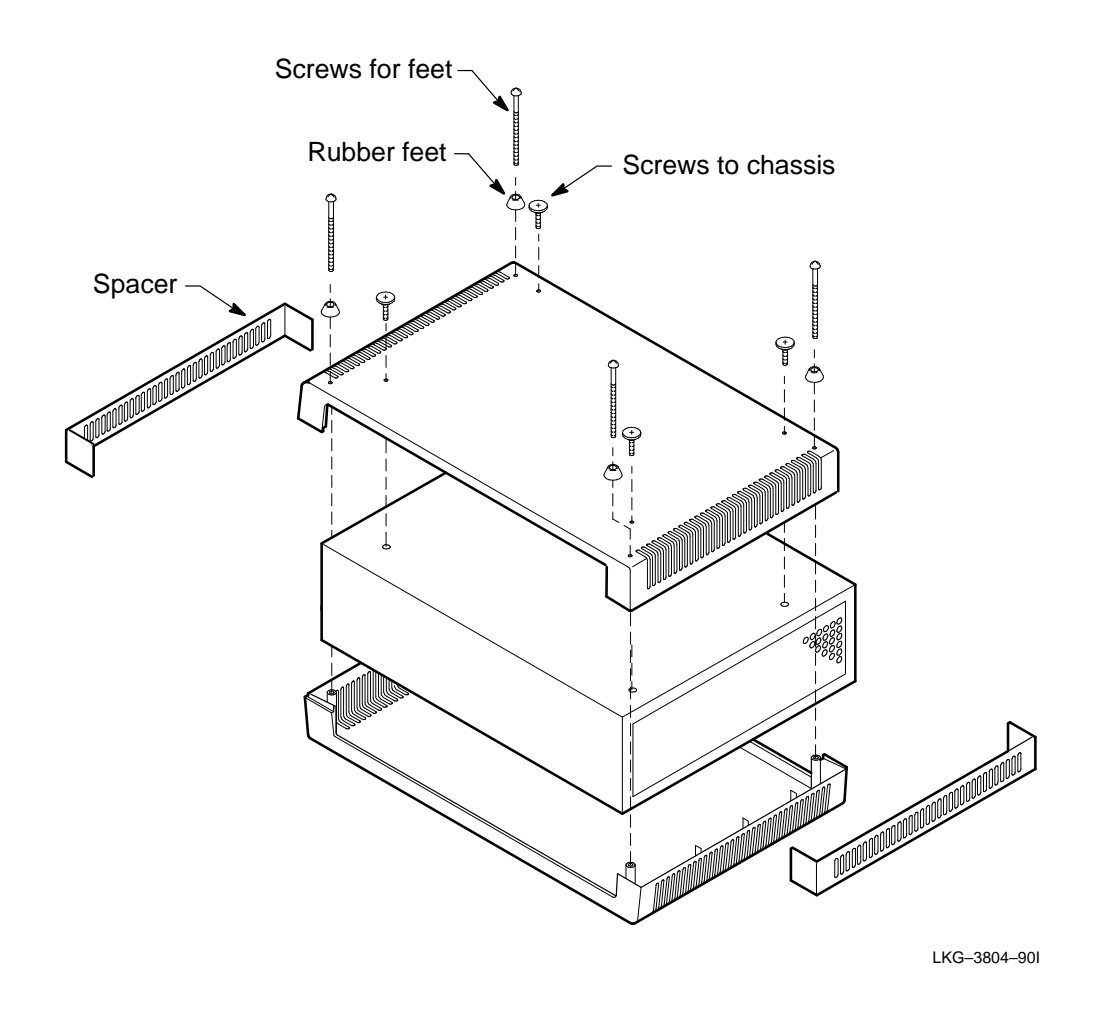

DECconcentrator 500 Installation 3–3

## **3.2 Installing the Rackmount DECconcentrator 500**

The DECconcentrator 500 can be mounted in a standard 48-centimeter (19-inch) RETMA rack cabinet using the rackmount kit.

Install the concentrator in the rack so that the I/O panel is visible to the network/manager for monitoring the status LEDs.

# **CAUTION !**

The air inside the enclosed rack can be hotter than the ambient room temperature. Make sure that the air entering the DECconcentrator 500 does not exceed the maximum intake temperature of  $50^{\circ}$  C (122° F).

3–4 Installing the DECconcentrator 500

#### **3.2.1 Installing the Rackmount Brackets**

Install the rackmount brackets as follows (see Figure 3–2):

- 1. Remove the six screws from the sides of the chassis adjacent to the I/O panel of the concentrator. Save the screws for future use.
- 2. Install the rackmount brackets. Use the six 8-32 Phillips-head screws with lock washers provided in the rackmount kit.

**Figure 3–2: Preparing the Unit for Installation in the Rack**

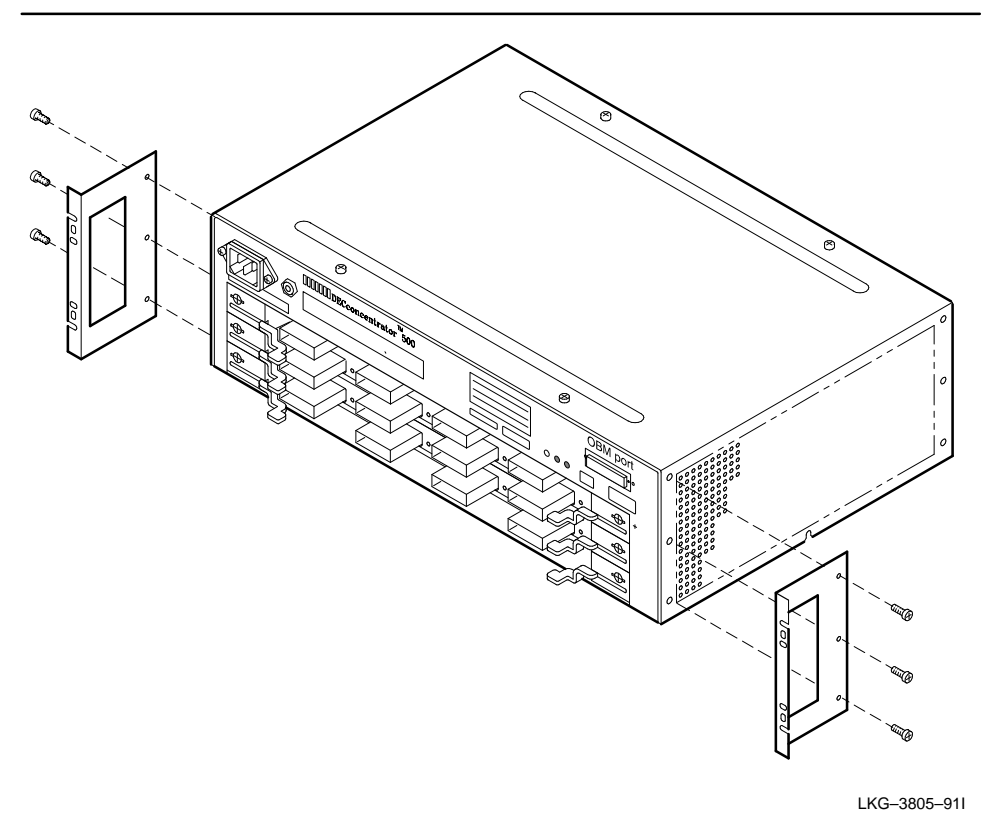

DECconcentrator 500 Installation 3-5

#### **3.2.2 Preparing the Rack**

To prepare the rack, do the following:

- 1. Determine where you want to mount the concentrator in the rack. Allow 2.54 centimeters (1 inch) spacing between mounted devices.
- 2. Attach the four U-nuts to both rails at the front of the cabinet (Figure 3–3).

#### **Figure 3–3: Preparing the Rack**

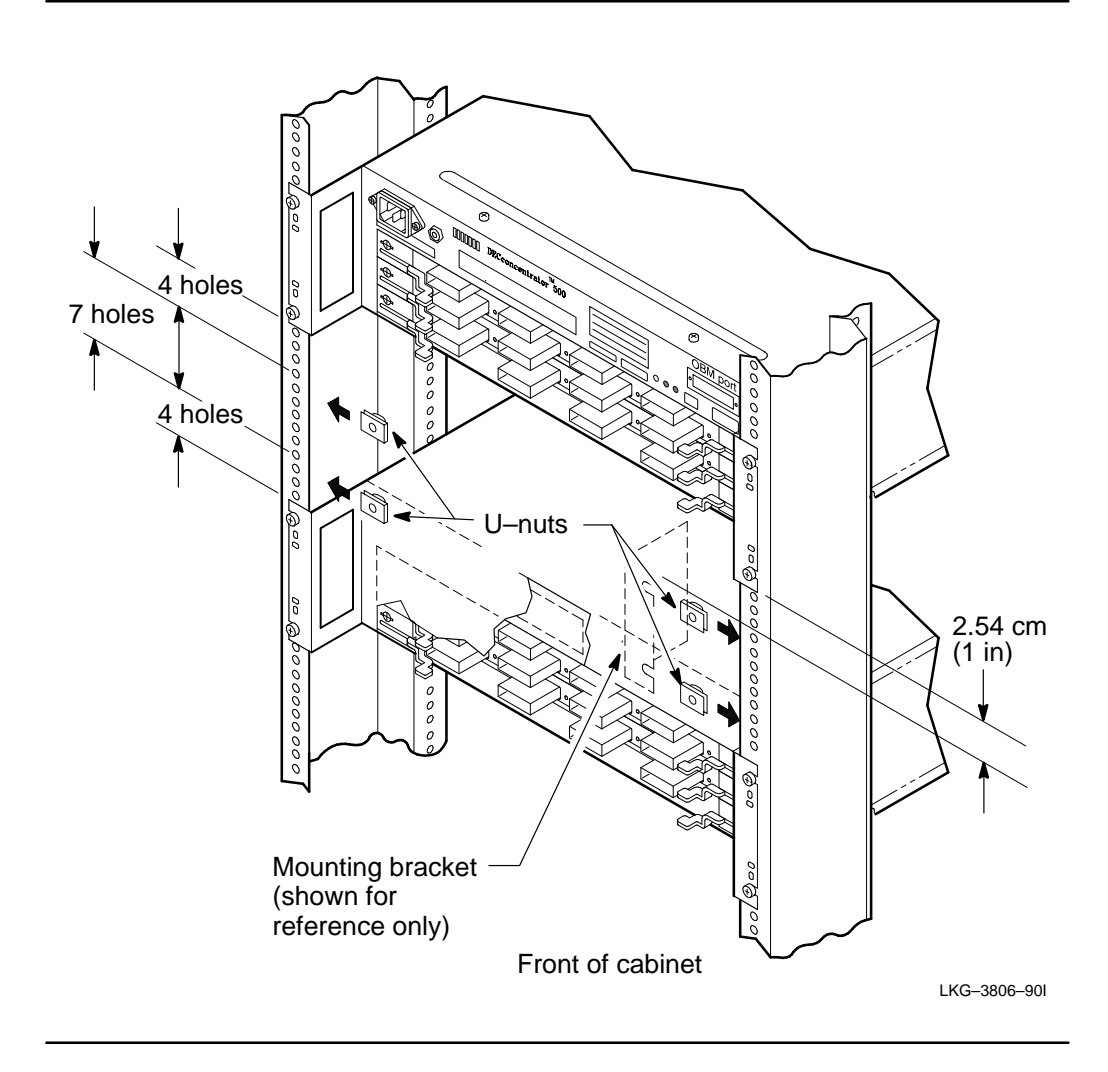

3–6 Installing the DECconcentrator 500

#### **3.2.3 Installing the Concentrator in a Rack**

To install the concentrator in a rack, do the following:

- 1. With one person supporting the front of the unit, slide the unit into the rack from the front of the cabinet (see Figure 3–4). Make sure that the I/O panel is visible to monitor the LEDs.
- 2. Fasten the rackmount brackets to the U-nuts on the cabinet rails. Use the four 10–32 Phillips-head screws with lock washers provided in the rackmount kit.
- 3. Do not connect any cables until instructed to do so.

#### **Figure 3–4: Installing the Unit in the Rack**

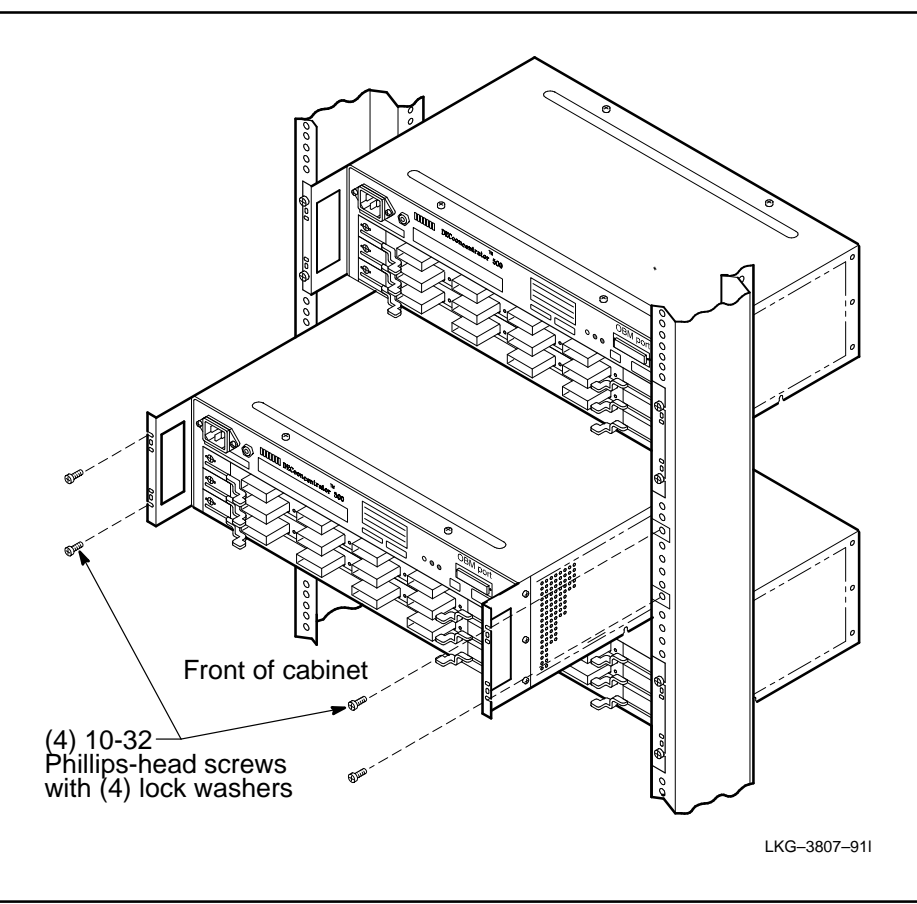

DECconcentrator 500 Installation 3–7

#### **3.3 Installing the Option Card**

Refer to the option card installation manual to install your option card.

#### **NOTE**

If you are installing an option card refer to the manual shipped with your option card. Your option card must be installed before applying power to the concentrator.

The Network Management Card must be installed in the top slot of the DECconcentrator 500. If you are installing only Port Cards, install a Port Card in the top slot.

## **3.4 Connecting the Power Cord**

The DECconcentrator 500 unit does not have a power on/off switch. Plugging in the power cord applies power directly to the concentrator and initiates the self-test. The DECconcentrator 500 switches automatically to 100/120 Vac or 200/240 Vac. No action is required to set the voltage.

Before applying power, your option card must be installed and the Network Management Card switch set to the default settings (refer to the option card installation manual shipped with your option card).

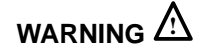

To avoid bodily injury, use care when connecting the concentrator power cord. Regulations in some countries may require an authorized person to connect the power.

Make sure you connect the power cord to a grounded wall outlet.

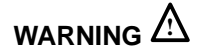

For continued protection against risk of electric shock, this product must be connected to a three-wire wall receptacle that has its grounding terminal reliably connected to the building's safety earth ground.

3–8 Installing the DECconcentrator 500

To connect the power cord, do the following:

- 1. Make sure the power cord plug matches the wall outlet.
- 2. Refer to Figure 3–5 and plug the power cord into the concentrator (1) and then into the wall outlet (2). This applies power to the concentrator and starts the self-test. Allow 15 seconds for the self-test to complete.

## **Figure 3–5: Connecting the Power Cord**

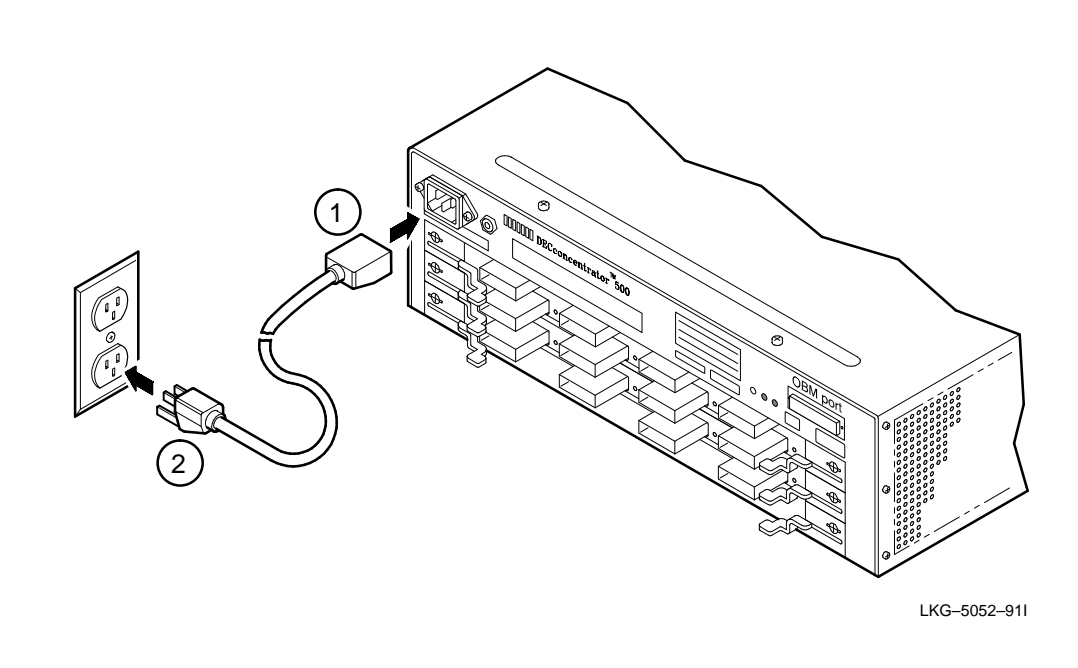

DECconcentrator 500 Installation 3-9

3. Observe the power, fan, and controller/backplane LEDs to make sure the concentrator operates (see Figure 3–6).

The controller/backplane LED goes ON and remains ON during the self-test. After self-test is complete, the port LEDs blink green. If you experience any problems, go to Chapter 5.

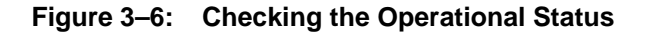

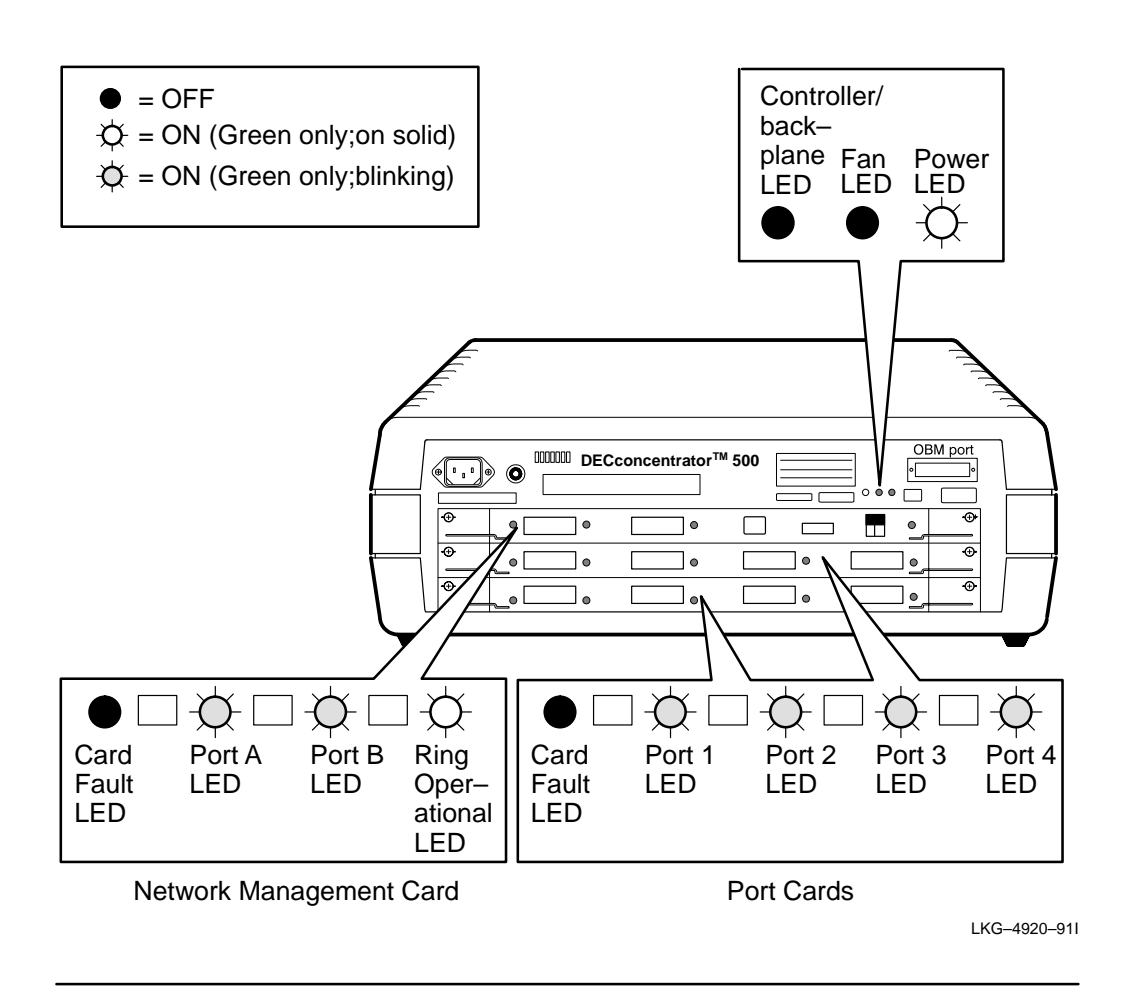

3–10 Installing the DECconcentrator 500

## **3.5 Connecting Cables and Connectors**

Refer to your *Option Card Installation* manual for the following information:

- 1. Identifying the connector and port type
- 2. Connecting the cable to the appropriate connector and port
- 3. Observing the LEDs when you are connecting the cables
- 4. Adding the cable identification numbers to the DECconcentrator 500 Identification List in Appendix B

When connecting cables, use the following guidelines:

- **–** Bridges, workstations, and other single attachment stations (SAS) connect to the M ports on the Port Card.
- **–** A concentrator or dual attachment station (DAS) participating in a dual ring connects to the dual ring through Ports A and B on the Network Management Card. Cabling goes from Port B of the upstream concentrator or DAS to Port A.
- **–** In a tree configuration, a concentrator or DAS B port connects to a concentrator M port.

To use the out-of-band management, go to Chapter 4.

DECconcentrator 500 Installation 3-11

## **Using Out-of-Band Management**

This chapter shows you how to access and display the out-of-band management (OBM) menus and menu options. The attributes displayed in the menus are defined in the *DECelms Use* manual and the *DECmcc Concentrator Access Module Use* manual.

### **4.1 Introduction**

Using out-of-band management is optional and is not necessary for the operation of the unit. OBM allows you to manage the DECconcentrator 500 unit with or without a Network Management Card. Using OBM does not require any special management station or software other than a terminal. You can connect a terminal directly to the 25-pin D-subminiature connector on the input/output (I/O) of the concentrator panel. You can also connect the terminal to the concentrator through a modem.

#### **NOTE**

The DECconcentrator 500 requires Version 3.1 (or a higher version) microcode for OBM support. OBM microcode does not have full modem support. Therefore, you must use a Scholar modem (or equivalent).

4–1

## **4.2 Connecting OBM Directly to a Terminal**

To connect OBM directly to a terminal, do the following:

- 1. Set your terminal to a 2400 baud rate and 8 bits/no parity/1stop bit.
- 2. Connect one end of the cable to the 25-pin D-subminiature connector on the DECconcentrator 500 I/O panel and the other end of the cable to your terminal.
- For VT100 or VT200 series:
	- **–** Digital recommends using P/N BC22R-*xx* cables with 25-pin connectors at each end. If you use P/N BC16E-*xx* cables, use a passive adapter (P/N H8575A) at each end of the cable.
- For VT300 or VT400 series:
	- **–** Digital recommends using the standard six-pin modular jack (MJ) connector cable P/N BC16E-*xx.*
- 3. Press RET to display the Main Menu (See Example 4–1).

#### **NOTE**

The baud rate can be set to 19200 from the Main Menu display. To set the baud rate to 19200 or change back to 2400, press  $\boxed{\mathsf{SHIFT}}$  -  $\boxed{\sim}$ . Ensure that your terminal is set to the proper baud rate.

## **4.3 Connecting OBM through a Modem to a Terminal**

To connect OBM through a modem to a terminal, do the following:

- 1. Set your terminal to a 2400-baud rate and 8 bits/no parity/1stop bit.
- 2. Connect one end of the cable to the terminal and the other end of the cable to the modem (Figure 4–1).
- For VT100 or VT200 series:
	- **–** Digital recommends using P/N BC22R-*xx* cables with 25-pin connectors at each end. If you use P/N BC16E-*xx* cables, use a passive adapter (P/N H8575A) at each end of the cable.

4–2 DECconcentrator 500 Installation

- For VT300 or VT400 series:
	- **–** Digital recommends using the standard six-pin modular jack (MJ) connector cable P/N BC16E-*xx.*

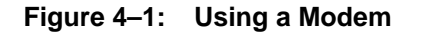

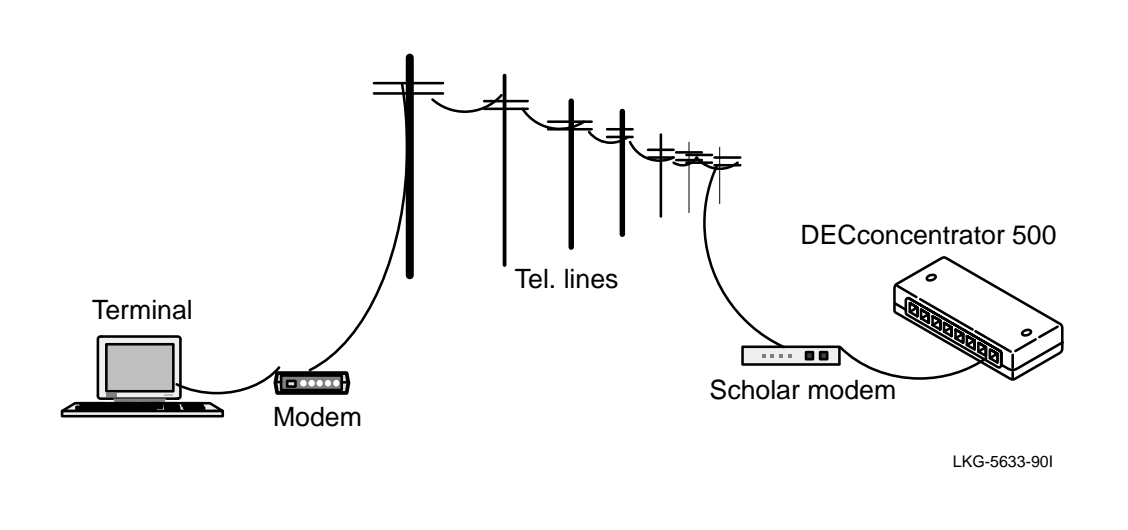

- 3. Connect the Scholar modem (or equivalent) to the DECconcentrator 500 OBM port. Ensure that the Data Terminal Ready (DTR) switch is turned on.
	- **–** Digital recommends using P/N BC22R-*xx* cables with 25-pin connectors at each end. If you use P/N BC16E-*xx* cables, use a passive adapter (P/N H8575A) at each end of the cable.
- 4. Press  $\boxed{\text{RET}}$  to display the Main Menu (see Example 4–1).

The main menu and sub-menu options share the following functions:

- Error messages and prompts appear at the bottom of the screen.
- The  $\boxed{\text{ }X\text{ }}$  (backspace-delete) key deletes the character to the left of the cursor.
- The  $\boxed{\text{CTRL}}$   $\boxed{2}$  keys clear data input and deactivates the menu option or submenu. If you are in a sub-menu,  $\boxed{\text{CTR}}$  -  $\boxed{Z}$  returns you to the main menu.
- The ">" character appears to the right of a menu option showing that the option has been activated and requires input. Text appears at the bottom of the screen prompting you to enter data.
- Press any key to return to a sub-menu option from a sub-menu display.
- If your option contains more than one screen of data, press any key to see the rest of the data. When you go to the next screen of data, the first screen is lost. To display the previous screen you must go back and select the option again.
- If there is a power failure or the the out-of-band management cable is disconnected, you can restore the display by pressing  $\overline{CTRL}$  -  $\overline{Z}$  and  $\overline{RET}$ .

#### **NOTE**

If you choose an option that requires user input, a prompt appears at the bottom of the screen and the ">" character appears at the option you have selected. Enter the required information at the ">" character.

4–4 DECconcentrator 500 Installation

The Main Menu displays the options available shown in Example 4–1. Select an option number and follow the text prompts at the bottom of the screen.

#### **Example 4–1: Displaying the Main Menu**

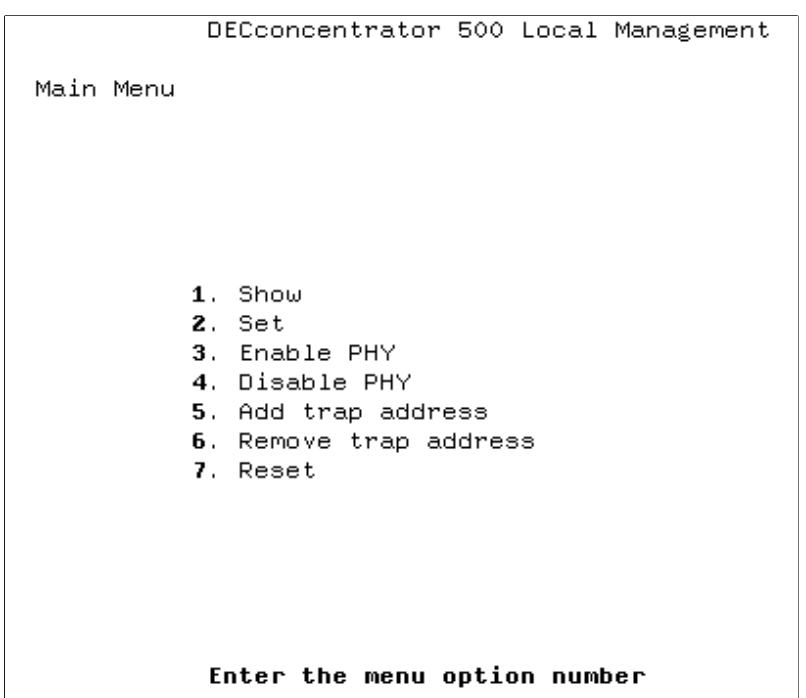

## **4.4 Displaying the Show Menu Option**

Example 4–2 shows the display for selection of option 1 (Show) of the Main Menu. The command line (at the bottom of the screen) prompts you to enter an Entity option number.

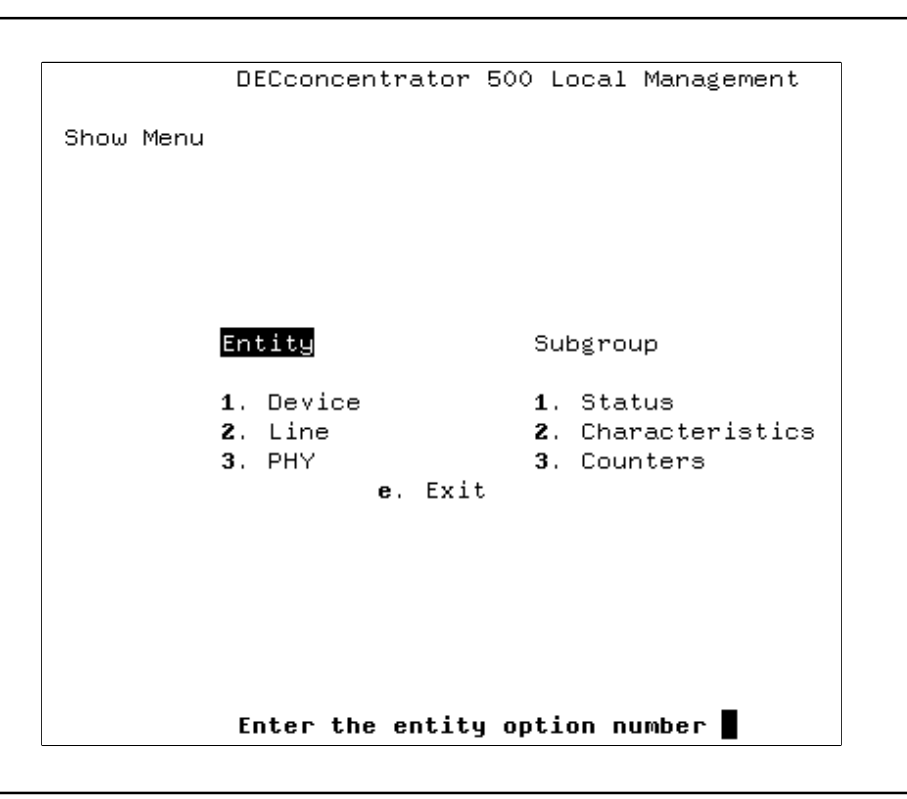

**Example 4–2: Selecting the Entity**

To continue, follow steps 1 and 2.

1. Enter an Entity option number. After you enter an Entity option, the Subgroup heading is put in reverse video, as shown in Example 4–3.

4–6 DECconcentrator 500 Installation

2. Enter the Subgroup option number .

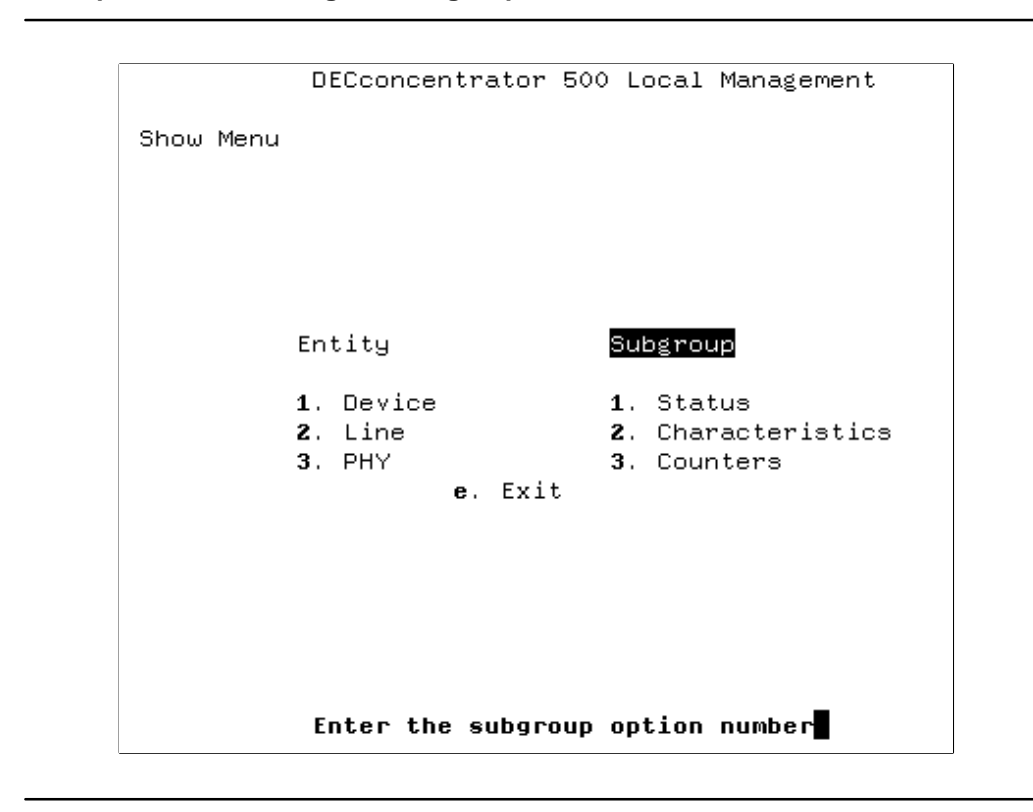

**Example 4–3: Selecting the Subgroup**

## **4.4.1 Displaying the Show Device Status Option**

Example 4–4 shows the display for the selection of Entity option 1 (Device), and Subgroup option 1 (Status).

## **Example 4–4: Displaying Show Device Status**

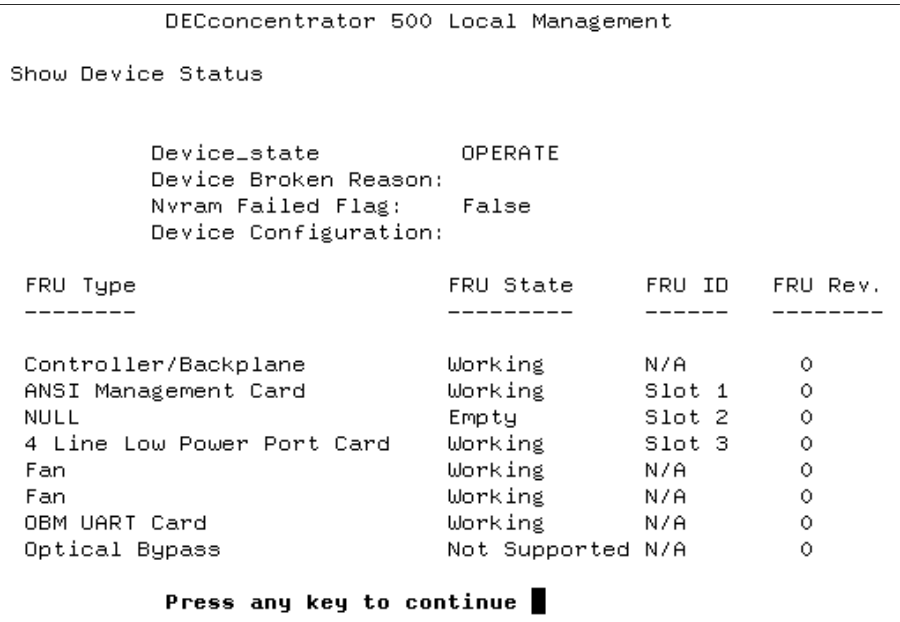

4–8 DECconcentrator 500 Installation

## **4.4.2 Displaying the Show Device Characteristics Option**

Example 4–5 shows the display for the selection of Entity option 1 (Device) and Subgroup option 2 (Characteristics).

## **Example 4–5: Displaying Show Device Characteristics**

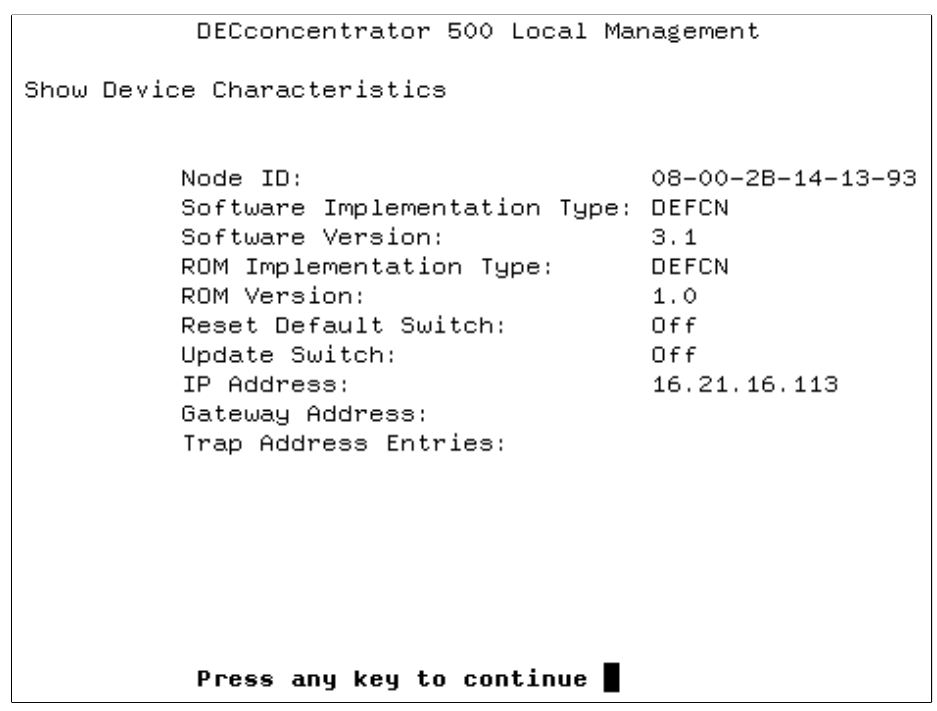

#### **4.4.3 Displaying the Show Device Counters Option**

Example 4–6 shows the display for the selection of Entity option 1 (Device ) and Subgroup option 3 (Counters).

#### **Example 4–6: Displaying Show Device Counters**

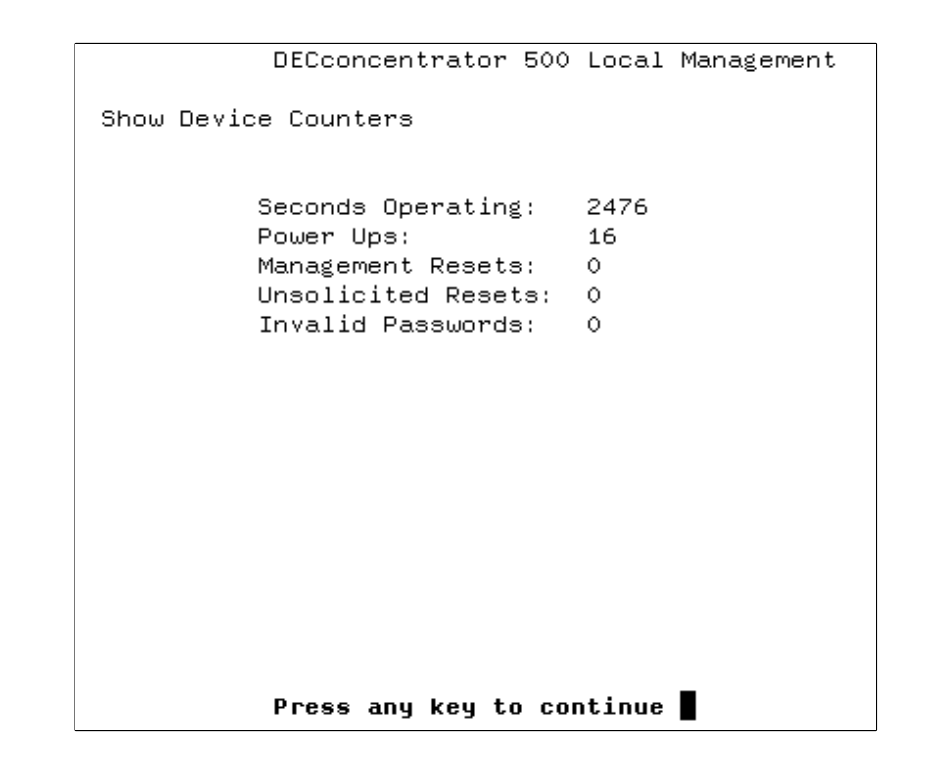

4–10 DECconcentrator 500 Installation

## **4.4.4 Displaying the Show Line Status Option**

Example 4–7 shows the display for the selection of Entity option 2 (Line) and Submenu option 1 (Status).

## **Example 4–7: Displaying Show Line Status**

L

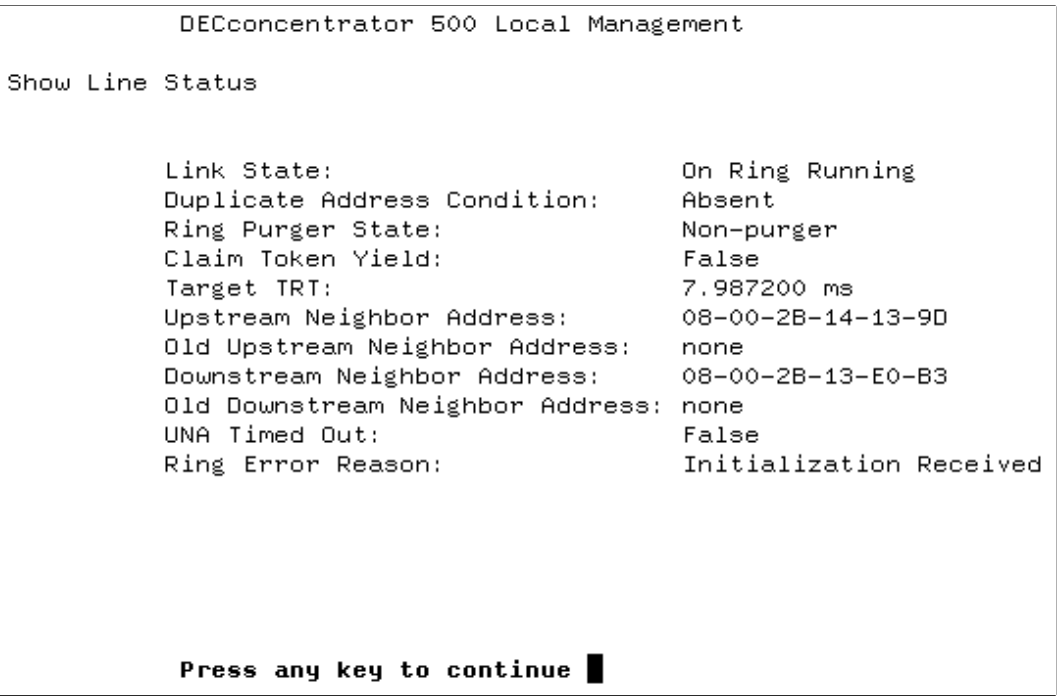

#### **4.4.5 Displaying the Show Line Characteristics Option**

Example 4–8 and Example 4–9 show the display for the selection of Entity option 2 (Line) and Subgroup option 2 (Characteristics). The data does not appear on one screen. Press any key to view the rest of the data. When you go to the next screen of data, you lose the first screen. To display the previous screen, go back to the Show Menu and select the option again.

#### **Example 4–8: Displaying Show Line Characteristics**

DECconcentrator 500 Local Management Show Line Characteristics Link Address: 08-00-2B-14-14-6B Port No.:  $\mathbf{1}$ Datalink Version: 1.0.0 FDDI Ring Datalink Type: Station ID: 00-00-08-00-2B-14-14-6B Dual Attachment Concentrator Station Type: Management Sets Allowed Switch: Enabled Maximum TRT: 173.015040 ms Requested TRT: 7.987200 ms Valid Transmission Time: 2.621440 ms SMT Version ID:  $\overline{1}$ SMT Resource Index:  $\overline{7}$ SA Match Frame Strip Mode:

Press any key to continue

4–12 DECconcentrator 500 Installation

```
DECconcentrator 500 Local Management
Show Line Characteristics (cont.)
Restricted Token Timeout:
                            1000.000000 ms
Ring Purge Enable:
                             False
                            \sim No
Optical Bypass Present:
IMAX Expiration:
                             40.000000 ms
Inserted Status:
                             False
Insert Policy:
                              True
ECM State:
                              In
Stuck Bypass Flag:
                             False
          Press any key to continue
```
#### **4.4.6 Displaying the Show Line Counters Option**

Example 4–10 and Example 4–11 show the display for the selection of Entity option 2 (Line) and Subgroup option 3 (Counters). The data does not appear on one screen. Press any key to view the rest of the data. When you go to the next screen of data, you lose the first screen. To display the previous screen, go back to the Show Menu and select the option again.

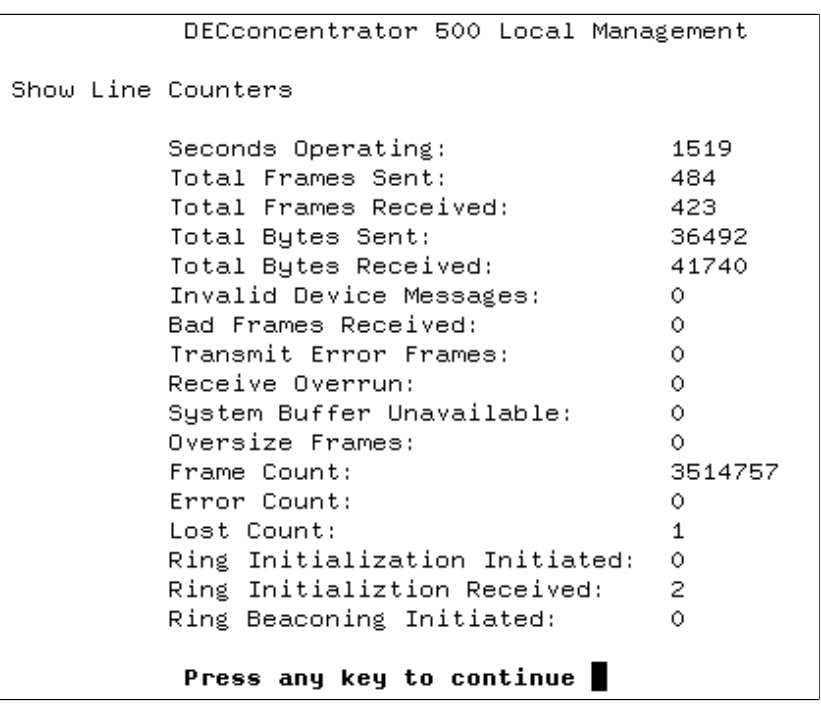

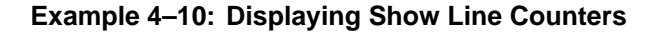

4–14 DECconcentrator 500 Installation

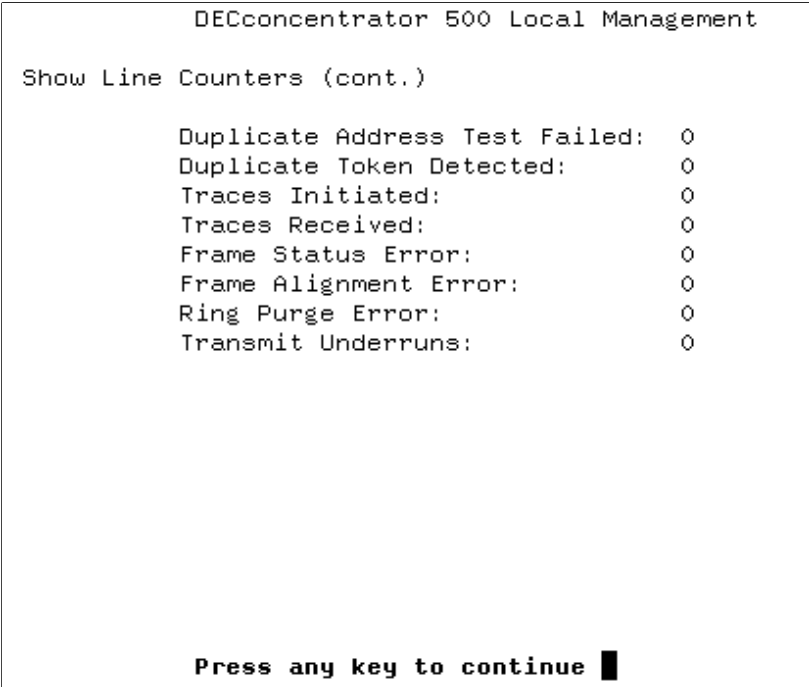

#### **4.4.7 Displaying the Show PHY Option**

Example 4–12 shows the display for the selection of Entity option 3 (PHY). The ">" character appears at the PHY option. Enter the PHY and press **RET** . The subgroup heading is put in reverse video. Enter a subgroup option number.

#### **NOTE**

If you enter an invalid PHY number, the console beeps and an error message appears at the bottom of the screen.

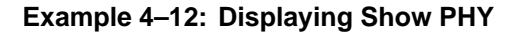

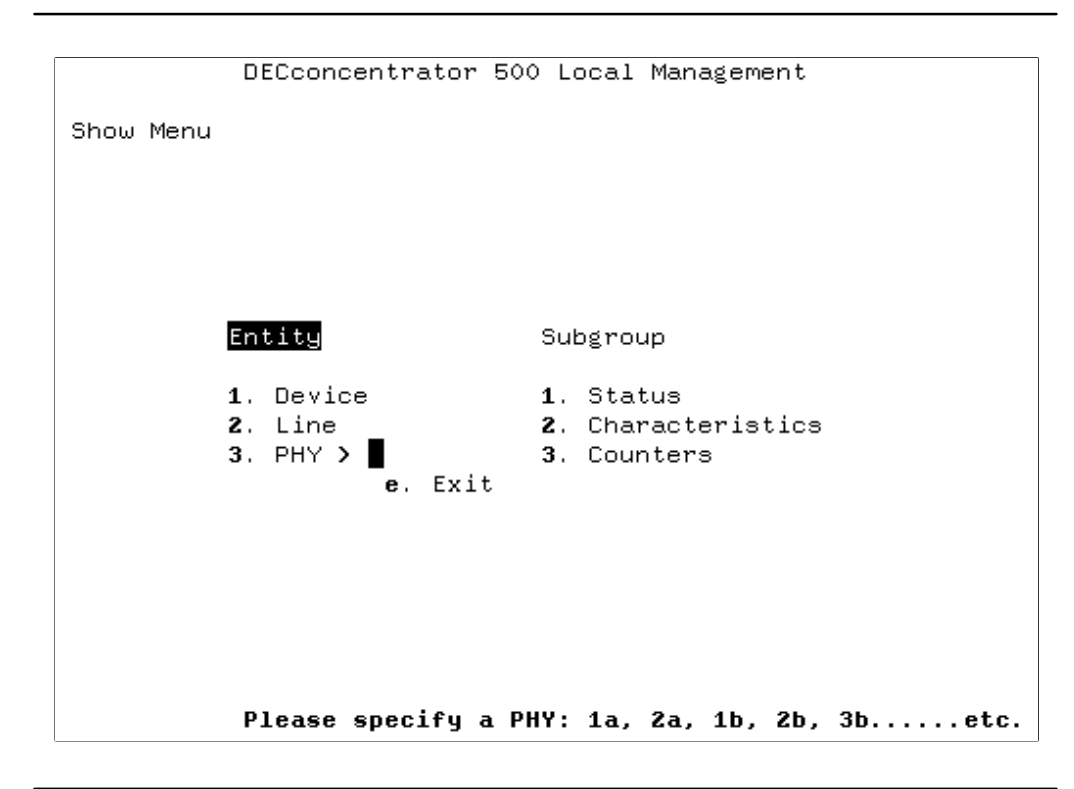

4–16 DECconcentrator 500 Installation

#### **4.4.8 Displaying the Show PHY Status Option**

Example 4–13 shows the display for the selection Entity option 3 (PHY). Enter a PHY number at the ">" character, press RET and select Subgroup option 1 (Status).

```
Example 4–13: Displaying Show PHY Status
```
DECconcentrator 500 Local Management Show PHY 1A Status Physical Port State: Waiting Neighbor Physical Port Type: Unknown Reject Reason: No Reason Physical Link Error Estimate: 0 Break State Flag: False

Press any key to continue

#### **4.4.9 Displaying the Show PHY Characteristics Option**

Example 4–14 shows the display for selecting Entity option 3 (PHY). Enter a PHY number at the " $>$ " character, press RET and select Subgroup option 2 (Characteristics).

```
Example 4–14: Displaying Show PHY Characteristics
```

```
DECconcentrator 500 Local Management
Show PHY 1A Characteristics
         Physical Port Type: A
         LEM Threshold: 8
         PMD Type:
                           Multimode
          Press any key to continue
```
4–18 DECconcentrator 500 Installation

#### **4.4.10 Displaying the Show PHY Counters Option**

Example 4–15 shows the display for the selection of Entity option 3 (PHY). Enter a PHY number at the ">" character, press RET and select Subgroup option 3 (Counters).

```
Example 4–15: Displaying Show PHY Counters
```

```
DECconcentrator 500 Local Management
Show PHY 1a Counters
          Seconds Operating:
                                    1675
          LEM Rejects:
                                     \circ\circLEM Link Errors:
          LCT Rejects:
                                     \circConnections Completed:
                                     \circElasticity Buffer Errors: 0
          TNE Expired Rejects:
                                     \circPress any key to continue
```
## **4.5 Displaying the Set Menu**

To access the Set Menu select option 2 of the Main Menu. Example 4–16 displays the Set Menu.

```
Example 4–16: Displaying the Set Menu
```

```
DECconcentrator 500 Local Management
Set Menu
         1. IP Address
         2. Gateway Address
         3. Requested TRT
         4. LEM Threshold
         5. TVX
         6. Update Switch
                                0 f f7. Ring Purger Enable True
         8. Password
         9. Defaults and Reset
         0. Restricted Token Timeout
         e. Exit
           Enter the menu option number
```
#### **4.5.1 Selecting the IP Address Option**

To access the Internet Protocol (IP) address, select option 1 of the Set Menu. Enter the IP address at the prompt and press  $\sqrt{RET}$ . The IP address you entered appears at the bottom of the screen.

4–20 DECconcentrator 500 Installation

#### **4.5.2 Selecting Gateway Address Option**

To access the gateway address, select option 2 of the Set Menu. Enter the Gateway address at the prompt and press RET . The Gateway address you entered is appears at the bottom of the screen.

#### **4.5.3 Selecting the Requested TRT Option**

To access the requested Token Rotation Time (TRT), select option 3 of the Set Menu. Enter a value at the prompt and press  $\sqrt{\text{RET}}$ . The TRT value you entered appears at the bottom of the screen.

#### **4.5.4 Selecting the LEM Threshold Option**

To access the Line Error Monitor (LEM) threshold option. select option 4 of the Set Menu. Enter a PHY number at the first prompt and press RET . Enter a value at the second prompt and press  $\sqrt{RET}$ . The value you entered appears at the bottom of the screen.

#### **4.5.5 Selecting the TVX Option**

To access the Activity (TVX) option, select option 5 of the Set Menu. Enter a value at the prompt and press  $\boxed{\text{RET}}$ . The value you entered appears at the bottom of the screen.

#### **4.5.6 Selecting the Update Switch Option**

To access the Update Switch option, select option 6 of the Set Menu. If the Update Switch is ON and you select option 6, the Update Switch toggles to OFF. If you select option 6 and the Update Switch is OFF, the Update Switch toggles to ON.

#### **4.5.7 Selecting the Ring Purger Enable Option**

To access the Ring Purger Enable option, select option 7 of the Set Menu. Selecting option 7 toggles to TRUE if the setting was FALSE and toggles to FALSE if the setting was TRUE.

#### **4.5.8 Selecting the Password Option**

Select option 8 of the Set Menu to set a password. Type the password at the prompt (1 character minimum, 16 characters maximum). To protect your password, X's will appear on the screen instead of your password. If you select an option that requires a password (that you have previously set) for access, the ">" character appears at option 2 (Set). You must enter the password to access the option.

### **NOTE**

The factory default does not have a password set for the device. If you select an option and you are prompted for a password, press RET.

After you set a password, you are prompted for that password to access the following options of the Main Menu:

- Option  $2$  (Set)
- Option 3 (Enable PHY)
- Option 4 (Disable PHY)
- Option 5 (Add trap address)
- Option 6 (Remove trap address)
- Option 7 (Reset)

4–22 DECconcentrator 500 Installation

#### **4.5.9 Selecting the Defaults and Reset Option**

Selecting option 9 of the Set Menu resets any system parameters that have been altered through remote management to the default settings.

"Set to defaults and reset, continue?" appears at the bottom of the screen. Press  $Y$  for yes or  $N$  for no. If you pressed Y, "Resetting; please wait..." appears at the bottom of the screen. Reset is completed when the screen clears and the main menu reappears.

#### **NOTE**

If your terminal is set for 19200 baud rate, resetting will default to 2400 baud rate. After reset is complete, you must change the setup on your terminal to 2400. Change the baud rate back to 19200 by following the procedures in Section 4.2.

#### **4.5.10 Selecting the Restricted Token Timeout Option**

To access the Restricted Token Timeout option, select option 0 of the Set menu. Enter a value at the prompt and press  $\sqrt{RET}$ . The value you entered appears at the bottom of the screen.

## **4.6 Selecting the Enable PHY Option**

To access the Enable PHY option, select option 3 of the Main Menu. Enter a PHY number and port at the prompt. The PHY you enabled appears at the bottom of the screen.

## **4.7 Selecting the Disable PHY Option**

To access the Disable PHY option, select option 4 of the Main Menu. Enter a PHY number and port at the prompt. The PHY you disabled appears at the bottom of the screen.

## **4.8 Selecting the Add Trap Address Option**

Select option 5 of the Main Menu to add a trap address. Enter the trap address at the prompt and press  $\sqrt{\text{RET}}$ . The trap address you entered appears at the bottom of the screen.

## **4.9 Selecting the Remove Trap Address Option**

Select option 6 of the Main Menu to remove a trap address. Enter the trap address at the prompt and press RET. The trap address you removed appears at the bottom of the screen.

## **4.10 Selecting the Reset Option**

Selecting option 7 of the Main Menu resets the concentrator and zeros all counters. If the reset to defaults switch on the Network Management Card is on, the system parameters will reset to the default settings. If the resets to defaults switch on the Network Management Card is off, the system parameters will remain the same.

#### **NOTE**

The Show Device Characteristics option displays the position of the Network Management Card reset to defaults switch.

"RESET box, continue?" appears at the bottom of the screen. Press  $\boxed{\text{Y}}$  for yes or N for no.

If you pressed  $\boxed{Y}$ , "Resetting; please wait" appears at the bottom of the screen. Reset is complete when the screen clears and the main menu reappears.

#### **NOTE**

If your terminal is set for 19200 baud rate, resetting will default to 2400 baud rate. After reset is complete, you must change the setup on your terminal to 2400. Change the baud rate back to 19200 by following the procedures in Section 4.2.

4–24 DECconcentrator 500 Installation

## **Problem Solving**

### **5.1 Introduction**

This chapter helps you identify and correct problems that may occur during installation of the DECconcentrator 500. These procedures are for diagnosing and correcting hardware-related problems only.

As you perform the problem-solving steps, record the symptoms, LED state, and how you corrected the problem.

#### **5.2 Problem-Solving Sequence**

Use the following procedures to identify the problem:

- 1. Check all cable connections to make sure they are properly connected.
- 2. Run the self-test.
- 3. Record the condition of the concentrator LEDs.
- 4. Take the appropriate corrective action (see Table 5–1 through Table 5–5).
- 5. After diagnosing and correcting the problem, return to Chapter 3 to confirm the correct operation of the concentrator.

5–1

## **WARNING !**

The DECconcentrator 500 contains no user-serviceable parts. During installation, do not open the unit for any reason. If the concentrator needs repair, only qualified personnel familiar with safety procedures for electrical equipment and the DECconcentrator 500 should access components inside the unit.

## **WARNING !**

Always remove the power cord from the unit and ac source when performing any removal and replacement procedures.

Remove any cable that could be in the way when you service the unit.

#### **NOTE**

Reinstall all cables back in their original ports and position. An incorrectly installed cable can cause the network to fail.

5–2 DECconcentrator 500 Installation

## **5.3 Running the Self-Test**

To run the self-test:

- 1. Disconnect the power from the DECconcentrator 500.
- 2. Reconnect the power to start the self-test.

#### **NOTE**

If any ports have been disabled by remote management (DECelms and DECmcc), the LEDs may not light as indicated in these procedures. The Network Management Card switches must be set to the default parameters in order to test all ports. If you are reinstalling the unit, make sure you enable switch 1 (the **reset to default settings** switch). Refer to your Option Card Installation manual.

The DECconcentrator 500 self-test runs for approximately 15 seconds. Observe the power, fan, and controller/backplane LEDs to make sure the concentrator is operational. After self-test is complete, the port LEDs blink green.

If no fault occurs, operational firmware takes control of initializing the DECconcentrator 500. If there is a non-fatal fault, the operational firmware decides whether to continue or to abort the initialization of the DECconcentrator 500.

Section 5.4 describes what to do if the LED display is not normal.

Problem Solving 5–3
# **5.4 Diagnosing Problems**

Table 5–1 through Table 5–4 are basic problem-solving procedures to follow when you encounter a problem during installation or operation of the concentrator. The symptoms described here are presented in the order they might occur during the power-up self-test.

| <b>Symptom</b>                                                                          | <b>Probable Cause</b>                                                                   | <b>Corrective Action</b>                                                                                                    |
|-----------------------------------------------------------------------------------------|-----------------------------------------------------------------------------------------|----------------------------------------------------------------------------------------------------|
| All LEDs off.                                                                           | Power cord connection.                                                                  | Make sure the power cord is firmly<br>connected at both ends.                                                                                                    |
|                                                                                         | Incorrect or no power at wall<br>outlet.                                                | Make sure the correct power is avail-<br>able at the wall outlet. If no power is<br>available, check the circuit breaker for<br>the outlet. If necessary, connect the<br>unit to a different outlet.                                                                                                    |
|                                                                                         | Circuit breaker has tripped.                                                            | Check the circuit breaker. If the circuit<br>breaker has tripped, reset it by<br>pressing on the white center button. If<br>the problem persists, the power sup-<br>ply or circuit breaker needs to be re-<br>placed. Notify your system/network<br>manager or service provider.                             |
|                                                                                         | Blown fuse at wall outlet.                                                              | In some countries the power connec-<br>tor at the wall outlet has a fuse. Re-<br>place the blown fuse. If the problem<br>persists, connect to a different wall<br>outlet. If the problem continues there<br>could be a faulty power cable or in-<br>correct wiring. Notify your system/net-<br>work manager. |
|                                                                                         | Faulty power cord.                                                                      | Use a meter to measure the continu-<br>ity of the power cord. Replace the<br>cord if defective.                                                                                                    |
| DC OK LED is off, any other<br>LED on.                                                  | Problem with the power sup-<br>ply.                                                     | The power supply needs to be re-<br>placed or repaired. Notify your sys-<br>tem/network manager or service pro-<br>vider.                                                                                                    |
| Fan LED is on (red).                                                                    | Problem with the fan or fan<br>connection.                                              | Notify your system/network manager<br>or service provider.                                                                                                    |
| Controller/backplane LED is on<br>(red) and all option card fault<br>LEDs are on (red). | Problem with the Controller/<br>backplane, LED, or connec-<br>tion to the power supply. | Notify your system/network manager<br>or service provider.                                                                                                    |

**Table 5–1: Basic Problem Solving by Symptom**

5–4 DECconcentrator 500 Installation

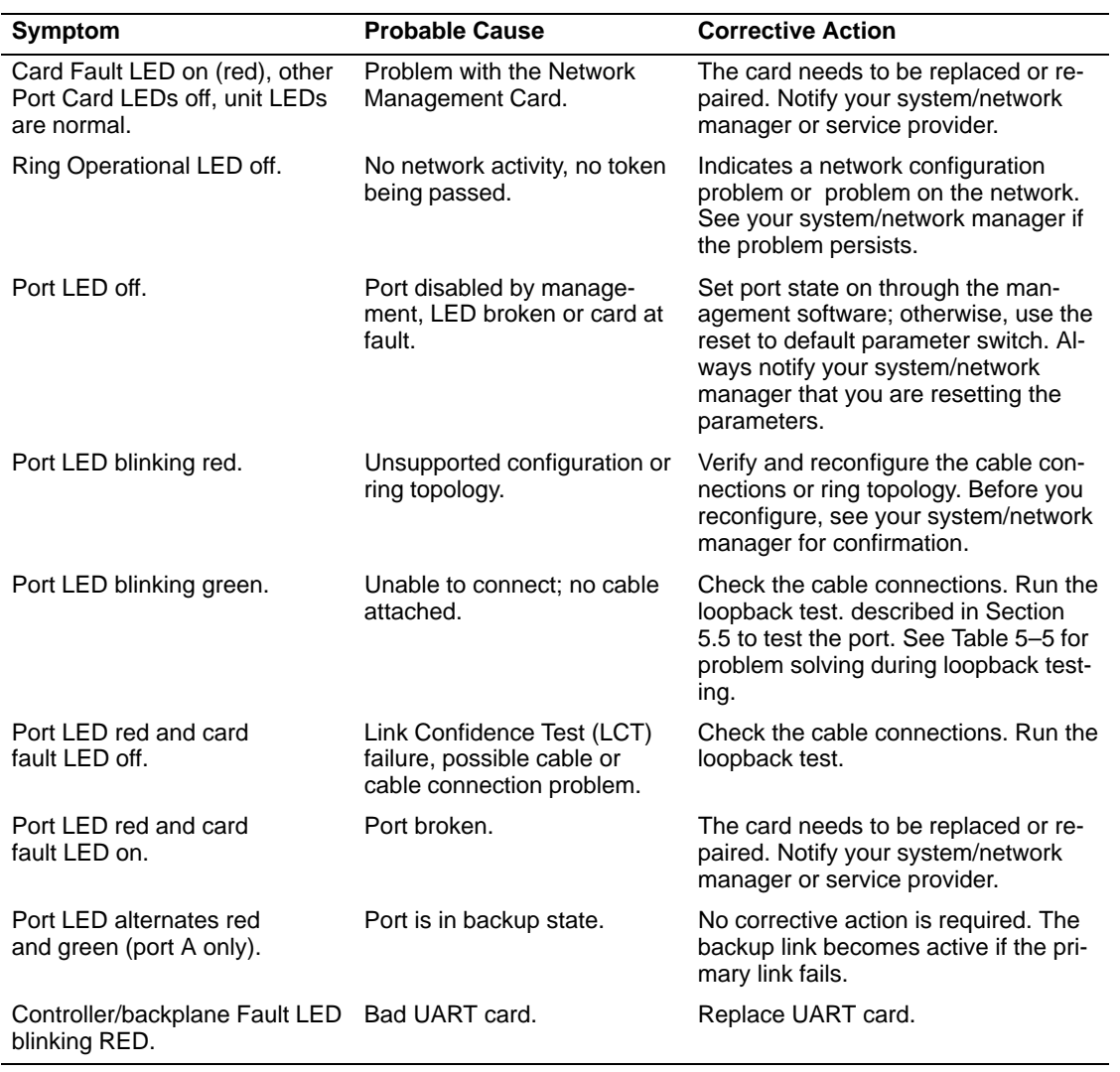

# **Table 5–2: Network Management Card Problem Solving**

Problem Solving 5–5

# **5.4.1 Optical Bypass Problem Solving**

Table 5–3 helps you identify and correct problems that may occur using the optical bypass relay.

**Table 5–3: Optical Bypass Relay Problem Solving**

| Symptom                                                                                                    | <b>Probable Cause</b>                                                                                         | <b>Corrective Action</b>                                                                                                    |
|----------------------------------------------------------------------------------------------------|----------------------------------------------------------------------------------------------------|----------------------------------------------------------------------------------------------------|
| DECconcentrator 500 OK,<br>but is bypassed from the dual<br>ring.                                                                        | Optical bypass relay is stuck<br>in the bypass position. Or the<br>relay is bad.                              | Verify by removing the relay<br>and observing that communi-<br>cations between station is re-<br>established. If the problem is<br>unresolved, contact your opti-<br>cal bypass relay service pro-<br>vider. |
| Upstream and downstream<br>stations are wrapped when<br>the concentrator is powered<br>down or the controller/back-<br>plane LED is red. | (1) Excessive loss induced by<br>the optical bypass relay. The<br>relay is not supported at this<br>location. | (1) Refer to the <i>FDDI Net-</i><br>work Configuration Guide-<br>lines manual. If unsupported,<br>remove the optical bypass<br>relay.                                                                       |
|                                                                                                    | (2) Bad relay.                                                                                                | (2) Remove the optical by-<br>pass relay. Contact your opti-<br>cal bypass relay service pro-<br>vider.                                                                                                    |

5–6 DECconcentrator 500 Installation

| Symptom                                                                       | <b>Probable Cause</b>                                                                 | <b>Corrective Action</b>                                                                                                    |
|-------------------------------------------------------------------------------|---------------------------------------------------------------------------------------|----------------------------------------------------------------------------------------------------|
| Card Fault LED is on (red),<br>other Port Card LEDs off, unit<br>LEDs normal. | Problem with the Port Card.                                                           | The card needs to be replaced or re-<br>paired. Notify your system/network<br>manager or service provider.                                                                                                   |
| Port LED off.                                                                 | Port disabled by manage-<br>ment, LED broken or card at<br>fault.                     | Set port state on through the man-<br>agement software; otherwise, use the<br>reset to default parameter switch. Al-<br>ways notify your system/network<br>manager that you are resetting the<br>parameters. |
| Port LED blinking red.                                                        | Unsupported configuration or<br>ring topology.                                        | Verify and reconfigure the cable con-<br>nections or ring topology. Before you<br>reconfigure, see your system/network<br>manager for confirmation.                                                          |
| Port LED red and card<br>fault LED on.                                        | Port broken.                                                                          | The card needs to be replaced or re-<br>paired. Notify your system/network<br>manager or service provider.                                                                                                   |
| Port LED red and card<br>fault LED is off.                                    | Link Confidence Test (LCT)<br>failure, possible cable or<br>cable connection problem. | Check cable connections. Run the<br>loopback test described in Section 5.5<br>to test the port. See Table 5-5 for<br>problem solving during loopback test-<br>ing.                                           |
| Port LED alternates red<br>to green.                                          | Port is in backup state.                                                              | No corrective action is required. The<br>backup link becomes active if the pri-<br>mary link fails.                                                                                                    |

**Table 5–4: Port Card Problem Solving** 

# **5.5 Loopback Testing**

Use the loopback test to determine whether the DECconcentrator 500 Port Card or Network Management Card is faulty, or whether there's a problem with the cable or the device at the other end of the cable. This test verifies the ability to transmit and receive. This test does not verify the ability to receive minimum level signals or that the transmitter's output level is within specification.

# **WARNING !**

Some fiber optic equipment can emit laser light that can injure your eyes. Never look into an optical fiber or connector port. Always assume the cable is connected to a light source.

Problem Solving 5–7

Use the following procedure to perform the loopback test:

- 1. Install the loopback connector.
- 2. Observe and record the port LED status on that port. The port status LED should blink red.
- 3. Refer to Table 5–5 for corrective action.

If you have a port or card fault, see your system/network manager or authorized service representative for help.

**Table 5–5: Problem Solving During Loopback Testing**

| Symptom                                          | <b>Probable Cause</b>                                                                                                    | <b>Corrective Action</b>                                                                                                    |
|--------------------------------------------------|----------------------------------------------------------------------------------------------------|----------------------------------------------------------------------------------------------------|
| Port LED red on, green on, or<br>blinking green. | Port failure.                                                                                                    | The card needs to be replaced or re-<br>paired. Contact your system/network<br>manager or service provider.                                                           |
| Port LED blinking red.                           | Normal during loopback test-<br>ing. Original problem could<br>be with the cable or device<br>at the other end of the<br>cable. The transmit power<br>may be out of specifications. | Check the operational status of the<br>device at the other end of the link. If<br>the problem persists contact your<br>system/network manager or service<br>provider. |

If the problem continues, do the following :

- 1. Disconnect the power cord before performing any corrective action.
- 2. Check your warranty or service agreement for information about getting service and the type of service you have.
- 3. Notify your system/network manager or authorized service representative about the problem.
- 4. Give a copy of your problem-solving record to your system/network manager or service representative.

5–8 DECconcentrator 500 Installation

# **Specifications**

**A**

This appendix contains the DECconcentrator 500 physical, environmental, operating, electrical, and power supply specifications.

# **A.1 Physical Specifications**

Table A–1 (rackmount) and Table A–2 (tabletop) list the DECconcentrator 500 physical specifications.

**Table A–1: Rackmount Unit Physical Specifications**

| <b>Dimension</b> |                                                                                          |
|------------------|------------------------------------------------------------------------------------------|
|                  |                                                                                          |
|                  |                                                                                          |
|                  |                                                                                          |
| 7.95 kg          |                                                                                          |
|                  | 13.33 cm $(5.25 \text{ in})$<br>29.85 cm (11.75 in)<br>43.59 cm (17.16 in)<br>(17.5 lbs) |

**Table A–2: Tabletop Unit Physical Specifications (Plastic Enclosure)**

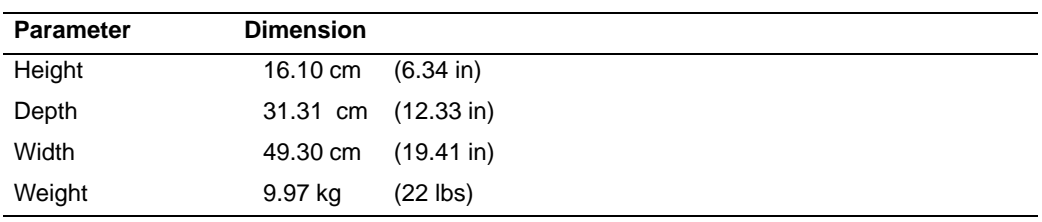

# **A.2 Environmental Specifications**

The DECconcentrator 500 is designed to operate in an open office or in an exposed area of an industrial site. The concentrator is not designed to operate in an air plenum.

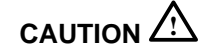

To prevent damage to electronic components, do not exceed 50° C (122° F) ambient temperature at the air intake of the DECconcentrator 500.

Table A–3 and Table A–4 list the environmental specifications.

### **NOTE**

Your service agreement may require specific limits for temperature and humidity.

### **Table A–3: Operating Environment Specifications**

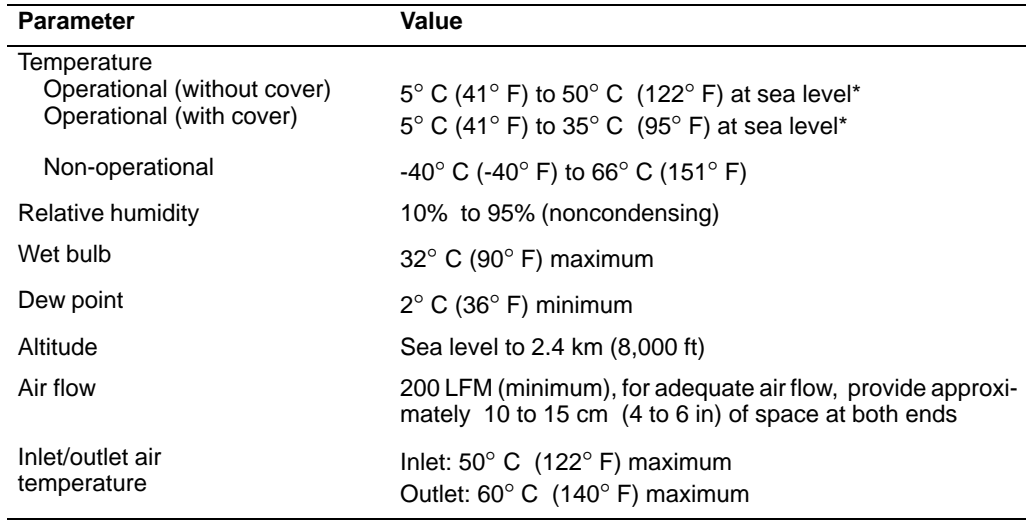

\*Reduce the maximum operating ambient temperature by 1.8° C/1000 m or by 1° F/1000 ft for operation at high-altitude sites.

A–2 DECconcentrator 500 Installation

### **Table A–4: Shipping Environment**

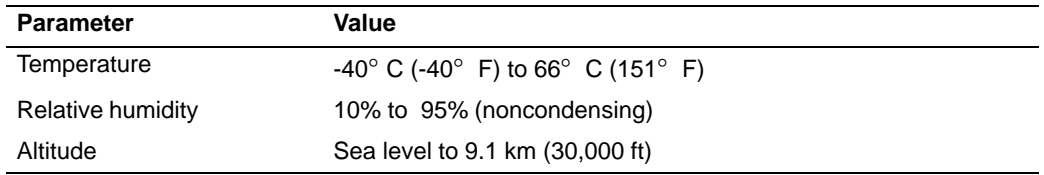

# **A.3 Electrical Specifications**

The DECconcentrator 500 unit has power-cord options for all major Digital markets. Table A–5 lists the DECconcentrator 500 electrical specifications for a fully configured concentrator.

| <b>Parameter</b>           | <b>120 Vac Operation</b>                      | <b>240 Vac Operation</b>                      |
|----------------------------|-----------------------------------------------|-----------------------------------------------|
| Line voltage               | 110 V                                         | 220 V                                         |
| Voltage tolerance          | 88 Vac to 132 Vac                             | 176 Vac to 264 Vac                            |
| Power source phasing       | Single                                        | Single                                        |
| Frequency                  | 50/60 Hz                                      | 50/60 Hz                                      |
| Line frequency tolerance   | 47 Hz to 63 Hz                                | 47 Hz to 63 Hz                                |
| Input current (maximum)    | 2.3 ARMS at 88 VRMS line                      | 1.2 ARMS at 176 VRMS line                     |
| Input current (typical)    | 1.6 ARMS at 88 VRMS line                      | 0.92 ARMS at 176 VRMS line                    |
| Input power (maximum)      | 120 W<br>(input VA 200 maximum)               | 120 W<br>(input VA 200 maximum)               |
| Input power (typical)      | 105 W<br>$($ input VA 155 $)$                 | 105 W<br>(input $VA$ 177)                     |
| Over voltage condition     | 150 VRMS for 1 second<br>maximum              | 300 VRMS for 1 second<br>maximum              |
| Cold start inrush current  | Low range: 35 A peak<br>High range: 35 A peak | Low range: 35 A peak<br>High range: 35 A peak |
| Heat dissipation (maximum) | 120 W                                         | 120 W                                         |
| Heat dissipation (typical) | 105 W                                         | 105 W                                         |

**Table A–5: Electrical Specifications** 

Specifications A–3

# **A.4 Power Supply Specifications**

The 154-W universal power supply has the following specifications:

- $\bullet$  + 5.0 Vdc at 18 amps and -5.0 Vdc at 10 amps
- $\bullet$  +12.0 Vdc at 2 amps
- Overvoltage protection
- Thermal shutdown
- Automatic-adjust for input voltage to 120-Vac operation and 240-Vac operation

A–4 DECconcentrator 500 Installation

# **DECconcentrator 500 Identification List**

Use the DECconcentrator 500 Identification List to record the following information:

- DECconcentrator 500 model number
- DECconcentrator 500 serial number
- Network Management Card
	- **–** cable ID number
	- **–** hardware address
	- **–** ports used
	- **–** switch 1 setting
	- **–** switch 2 setting
- Port Card
	- **–** cable ID number
	- **–** ports used

Fill in the DECconcentrator 500 Identification List (see Figure B–1) and give a copy to the system/network manager.

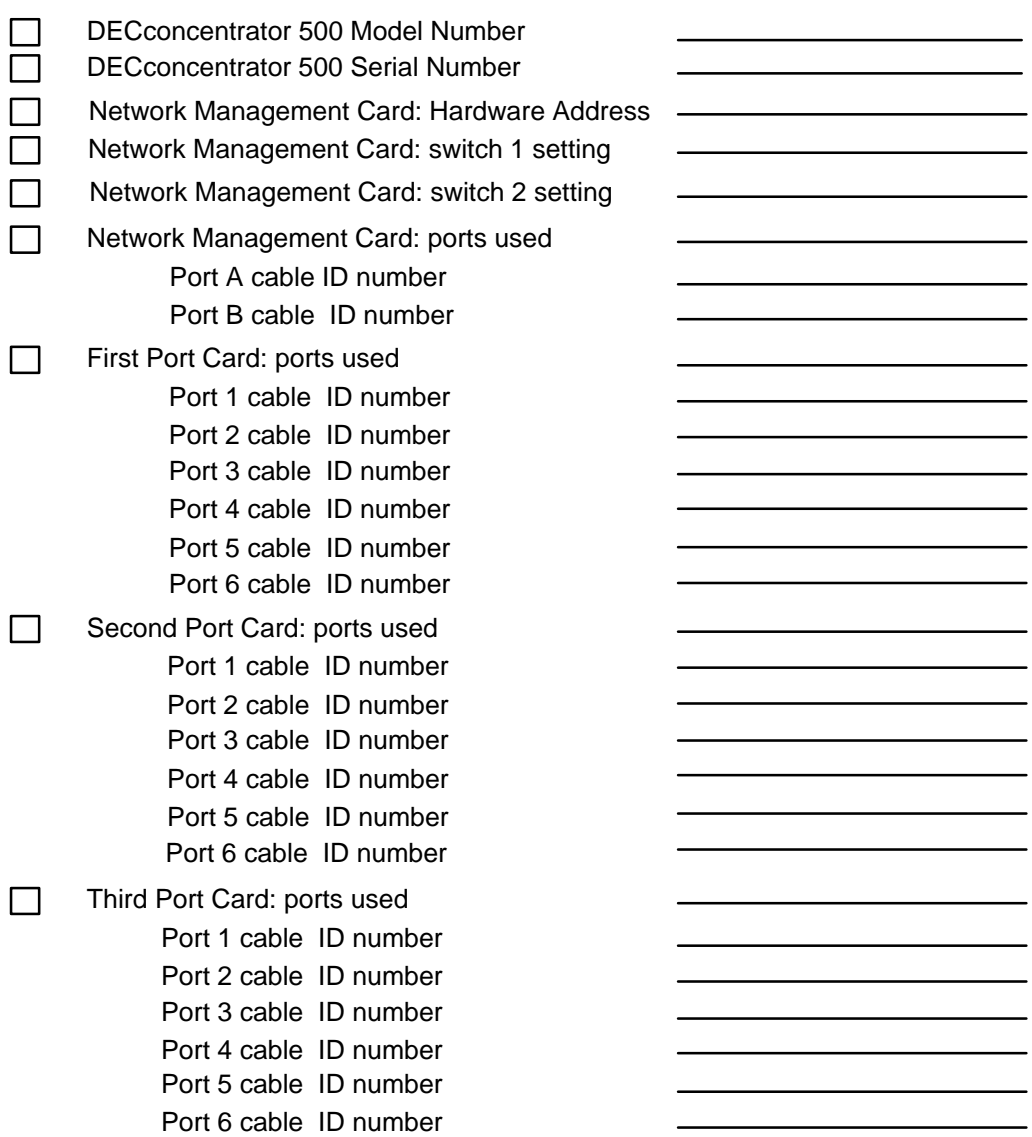

B-2 DECconcentrator 500 Installation

# **Related Documents**

Additional information can be found in the following documents. Refer to the back of this manual for ordering information.

• *DECconcentrator 500 Multimode Option Card Installation (*Order No. EK-DEFCN-MM*)*

This manual describes the installation procedures for the multimode option cards.

• *DECconcentrator 500 Single-Mode Option Card Installation*  (Order No. EK-DEFCN-SM)

This manual describes the installation procedures for the single-mode option cards.

• *DECconcentrator 500 ThinWire and Shielded Twisted-Pair Option Card Installation* (Order No. EK-DEFCN-CM)

This manual describes the installation procedures for the ThinWire and shielded twisted-pair option cards.

• *DECconcentrator 500 Problem Solving* (Order No. EK-DEFCN-PS)

This manual describes isolating DECconcentrator 500 faults to the field-replaceable unit (FRU) and removing and replacing each FRU. This is a field problem-solving manual.

• *DECbridge 500/600 Installation and Upgrade* (Order No. EK-DEFEB-IN)

This manual describes the installation and upgrade procedures for the DECbridge 500/600 series.

• *DECbridge 500/600 Problem Solving* (Order No. EK-DEFEB-PS)

This manual describes isolating DECbridge 500/600 faults to the fieldreplaceable unit (FRU) and removing and replacing each FRU. This is a field problem-solving manual.

• *DECconnect System Fiber Optic Planning and Configuration* (Order No. EK-DECSY-FP)

This manual describes the planning requirements, product information, and guidelines for configuring DECconnect System Fiber Optic Networks that use the DECconnect System fiber optic products.

• *DECconnect System Fiber Optic Installation* (Order No. EK-DECSY-FI)

This manual describes how to install a DECconnect System fiber optic cable plant.

• *DECelms Installation* (Order No. AA-PAK1A-TE)

This manual describes how to install and verify DECelms (DEC Extended LAN Management Software) on a VMS system.

• *DECelms Reference* (Order No. AA-PBWBA-TE)

This is a reference manual to the DECelms (DEC Extended LAN Management Software) commands.

• *DECelms Use* (Order No. AA-PAK2A-TE)

This manual describes how to use DECelms (DEC Extended LAN Management Software) to configure, manage, and monitor the LAN Bridge 100, LAN Bridge 150, LAN Bridge 200, DECbridge 500, and DECconcentrator 500.

• *DECmcc Installation* (Order No. AA-PD58-BTE)

This manual describes how to plan for and install DECmcc.

C–2 DECconcentrator 500 Installation

• *DECmcc Bridge Access Module Use* (Order No. AA-PD1BC-TE)

This manual describes the DECmcc bridge entity model, entity management, and the directives necessary to perform typical management operations.

• *DECmcc Concentrator Access Module Use* (Order No. AA-PH31A-TE)

This manual describes the DECconcentrator 500 entity model, entity management, and the directives necessary to perform typical management operations.

• *Fiber Distributed Data Interface System Level Description* (Order No. EK-DFSLD-SD)

This manual describes the FDDI system, how it works, and the role of the individual components.

• *Fiber Distributed Data Interface Network and Configuration Guidelines* (Order No. EK-DFDDI-CG)

This manual describes the guidelines for connecting devices to an FDDI network. It also includes network configurations and examples.

## **Additional Networking Documentation**

Refer to the Network Management Software documentation specific to your network product. Also refer to the following documents for additional information.

• *Networks and Communications Product Documentation*  (Order No. EK-NACPD-RE)

This manual lists the title and order number for each publication associated with Digital's networks and communications products.

• *Network Troubleshooting Guide* (Order No. EK-339AA-GD)

This guide provides an overview of network troubleshooting tools and methodologies, and detailed troubleshooting procedures for specific network products.

• *Networks Buyer's Guide*

This guide describes Digital's networking products. Contact your local sales office to receive a copy.

Related Documents C–3

# **Glossary**

#### **American National Standards Institute (ANSI)**

An organization that compiles and publishes computer industry standards.

#### **ANSI**

*See* American National Standards Institute.

### **attenuation**

Magnitude of optical power loss usually expressed in units of decibels (dB).

### **bypass**

The ability of a station to be optically or electronically isolated from the network while maintaining the integrity of the ring.

#### **cable**

As used in this manual, the physical medium for transmitting signals; includes copper and optical fiber.

#### **concentrator**

An FDDI node that provides additional attachment points for stations that are not part of the dual ring, or for other concentrators in a tree structure. A concentrator has two Physical Layer entities and may have one or more Data Link layer entities. The concentrator is the focal point of Digital's dual ring of trees topology.

### **configuration switch**

The switches located on the Network Management Card handle. Switch 1 is used to enable/disable the reset to default parameters function status (only active during initialization). Switch 2 is used to enable/disable remote write access (always active).

#### **counter-rotating ring**

An arrangement where two signal paths, with opposite directions, exist in a ring topology.

### **DAC**

*See* Dual Attachment Concentrator.

### **DAS**

*See* Dual Attachment Station.

## **Dual Attachment Concentrator (DAC)**

A concentrator that offers two connections to the FDDI network capable of accommodating the FDDI dual (counter-rotating) ring and additional ports for connection of other concentrators or FDDI stations.

### **Dual Attachment Station (DAS)**

An FDDI device that offers two connections to the FDDI network capable of accommodating the FDDI dual (counter-rotating) ring.

### **dual ring of trees**

A topology of concentrators and nodes that cascade from concentrators on a dual ring.

### **entity**

An active element within an Open Systems Interconnection layer or sublayer.

### **FDDI**

*See* Fiber Distributed Data Interface.

### **FDDI connector**

A category of connectors that meet the ANSI PMD standard and are used to connect single attachment stations, dual attachment stations, and concentrators to an FDDI network. Type A and B connectors are used to connect a concentrator to the dual ring. Type M and S connectors are used to connect concentrators and single attachment stations.

### **FDDI network**

A network that meets the ANSI X3T9 standard. A counter-rotating timed-token dual ring network operating at a bandwidth of 100 Mb/s.

### **fiber**

Dielectric that guides light; waveguide.

### **Fiber Distributed Data Interface (FDDI)**

A set of ANSI/ISO standards that define a high-bandwidth (100-Mb/s) general-purpose local area network connection between computers and peripheral equipment in a timed-token passing, dual ring of trees configuration.

#### **fiber optic cable**

A transmission medium designed to transport signals in the form of pulses of light.

### **fiber optics**

A technology whereby signals are transmitted over an optical waveguide medium through the use of light-generating transmitters and light-detecting receivers.

#### **LASER**

Light Amplification by Stimulated Emission of Radiation. Predominantly used for transmission over single-mode cables systems.

## **MAC**

*See* Media Access Control.

### **Media Access Control (MAC)**

The Data Link sublayer responsible for scheduling, transmitting, and receiving data on a shared medium local area network (for example, FDDI).

#### **Network Management Card**

An option card for the concentrator that provides for the connection to the dual ring and the hardware/firmware to allow remote management. A Network Management Card has two ports and two switches.

#### **optical receiver**

An optoelectronic circuit that converts an incoming optical signal to an electronic logical signal; typically a photodetector.

### **optical transmitter**

An optoelectronic circuit that converts an outgoing electronic logical signal to an optical signal; typically a light emitting diode or laser diode.

### **PHY**

*See* Physical Layer Protocol.

#### **physical connection**

The full-duplex physical layer association between adjacent PHYs in an FDDI ring; a pair of physical links.

#### **Physical Layer Protocol**

FDDI standard that defines symbols, line states, clocking requirements, and encoding of data for transmission.

#### **physical link**

The path, through PMD and attached cabling, from the logic of one PHY to the receive logic of an adjacent PHY in an FDDI ring.

#### **Physical Media Dependent**

A media-dependent FDDI protocol that provides for the medium, connector, and transmit and receive power levels.

#### **PMD**

*See* Physical Media Dependent.

#### **port**

An entrance to or exit from a network; also an access point for data entry or exit.

#### **Port Card**

An option card for the concentrator that provides the connection to single attachments. The Port Card conforms to the ANSI X3T9 standard and has type-M connectors.

#### **processor**

The functional part of the concentrator controller/backplane that uses instructions to perform computation or manipulate data.

#### **receive**

The act of a station accepting a frame, token, or control sequence from the ring.

#### **repeater**

A level 1 hardware device that performs the basic actions of restoring signal amplitude, waveform, and timing of signals, before transmission onto another network segment.

#### **ring**

Connection of two or more stations in a circular logical topology. Information is passed sequentially between active stations, each one in turn examining or copying the data, and finally returning it to the originating station, which removes it from the network.

### **SAC**

*See* Single Attachment Concentrator.

### **SAS**

*See* Single Attachment Station.

### **Single Attachment Concentrator**

A concentrator that offers one S port for attachment to the FDDI network and M ports for the attachment of stations or other concentrators.

### **Single Attachment Station**

An FDDI station that offers one S port for attachment to the FDDI ring.

## **station**

An addressable node on an FDDI ring capable of transmitting, repeating, and receiving data.

## **token**

A bit pattern consisting of a unique symbol sequence that circulates around the ring following a data transmission. The token grants stations the right to transmit.

# **Index**

# **A**

Automatic voltage select, 1–3, 2–3

# **C**

Cable plant certification, 2–5 log-book sample, 2–5 Cables connecting, 3–11 guidelines, 3–11 Card cage, 1–3 Circuit breaker, 1–5 Configuration rules, 1–2 **Connectors** connecting, 3–11 identifying, 3–11 Controller/backplane, 1–3

# **D**

DECconcentrator 500 controls and indicators, 1–4 desktop, 3–2 environment, 2–6 function, 1–1 location, 1–2 model number, 2–4 models available, 2–5 physical description, 1–2 product overview, 1–1 serial number, 2–4

# **I**

Installation option card, 3–8 rack, 3–6 warnings, 3–1

# **L**

Light emitting diode concentrator operation status, 3–10 function, 1–5 Light emitting diodes (LEDs), 1–4

Index–1

## **N**

Network Management Card installation, 3–8 location, 3–8 problem solving, 5–5 switch settings, 3–2 testing ports, 3–2

# **O**

Operational software, 1–7 Operational status, 3–10 Optical bypass, 1–2 Option Card installation, 3–8 Option Cards, 1–3 Input/Output panel, LEDs, 1–6 Port Cards, 1–3 Option cards, Network Management Card, 1–3 Out of Band Management, 1–5 Out-of-band management connecting to a modem, 4–2 connecting to a terminal, 4–2 description, 4–1 General menu functions, 4–4 menu options, 4–5 overview, 1–1 terminal series, 4–2 terminal setup, 4–2

# **P**

Plastic cover removal, 3–2, 3–3 Port Card installation, 3–8 location, 3–8 problem solving, 5–7

Index–2

Power cord connecting, 3–9 order number, 2–4 types available, 2–3, 2–4 Power supply, 1–3 specifications, A–4 Problem solving by symptom, table, 5–4 loopback test corrective action, 5–8 function, 5–7 procedure, 5–7 optical bypass relay, 5–6 option cards, 5–5, 5–7 procedure, 5–1, 5–4 self-test, 5–3 unresolved, 5–8

# **R**

Rackmount brackets, 3–5 installing the concentrator, 3–7 position of concentrator, 3–4 preparing rack, 3–6 unit, 3–5 rack description, 2–7 temperature in inclosed rack, 3–4

# **S**

Satellite distribution frame description, 2–7 installation, 2–7 Self-test function, 1–7 LED display, 3–10 procedure, 5–3

starting, 3–8 Shipment contents checking, 2–1, 2–2 unpacking, 2–1 Site preparation cable certification, 2–5 checklist, 2–6 information, 2–5 office, 2–7 service, 2–7

Specifications electrical, A–3 environmental, A–2 physical, A–1 power supply, A–4 shipping, A–3

# **T**

Thermal protection, 1–3

Index–3

# **HOW TO ORDER ADDITIONAL DOCUMENTATION**

## **DIRECT TELEPHONE ORDERS**

In Continental USA and Puerto Rico call 800–258–1710 In Canada call 800–267–6146 In New Hampshire Alaska or Hawaii call 603–884–6660

# **DIRECT MAIL ORDERS (U.S. and Puerto Rico\*)**

DIGITAL EQUIPMENT CORPORATION P.O. Box CS2008 Nashua, New Hampshire 03061

# **DIRECT MAIL ORDERS (Canada)**

DIGITAL EQUIPMENT OF CANADA LTD. 940 Belfast Road Ottawa, Ontario, Canada K1G 4C2 Attn: A&SG Business Manager

# **INTERNATIONAL**

DIGITAL EQUIPMENT CORPORATION A&SG Business Manager c/o Digital's local subsidiary or approved distributor

Internal orders should be placed through Publishing and Circulation Services (P&CS), Digital Equipment Corporation, 10 Forbes Road, Northboro, Massachusetts 01532–2597

> \*Any prepaid order from Puerto Rico must be placed with the Local Digital Subsidiary: 809–754–7575

#### **DECconcentrator 500 Installation** EK-DEFCN-IN-004

#### **Please return this card.**

Your comments and suggestions will help us improve the quality and usefulness of our publications.

How did you use the manual to install the device, as a reference or as a step by step procedure?

\_\_\_\_\_\_\_\_\_\_\_\_\_\_\_\_\_\_\_\_\_\_\_\_\_\_\_\_\_\_\_\_\_\_\_\_\_\_\_\_\_\_\_\_\_\_\_\_\_\_\_\_\_\_\_\_\_\_\_\_\_\_\_\_\_\_\_\_\_\_\_\_\_\_\_\_\_\_\_

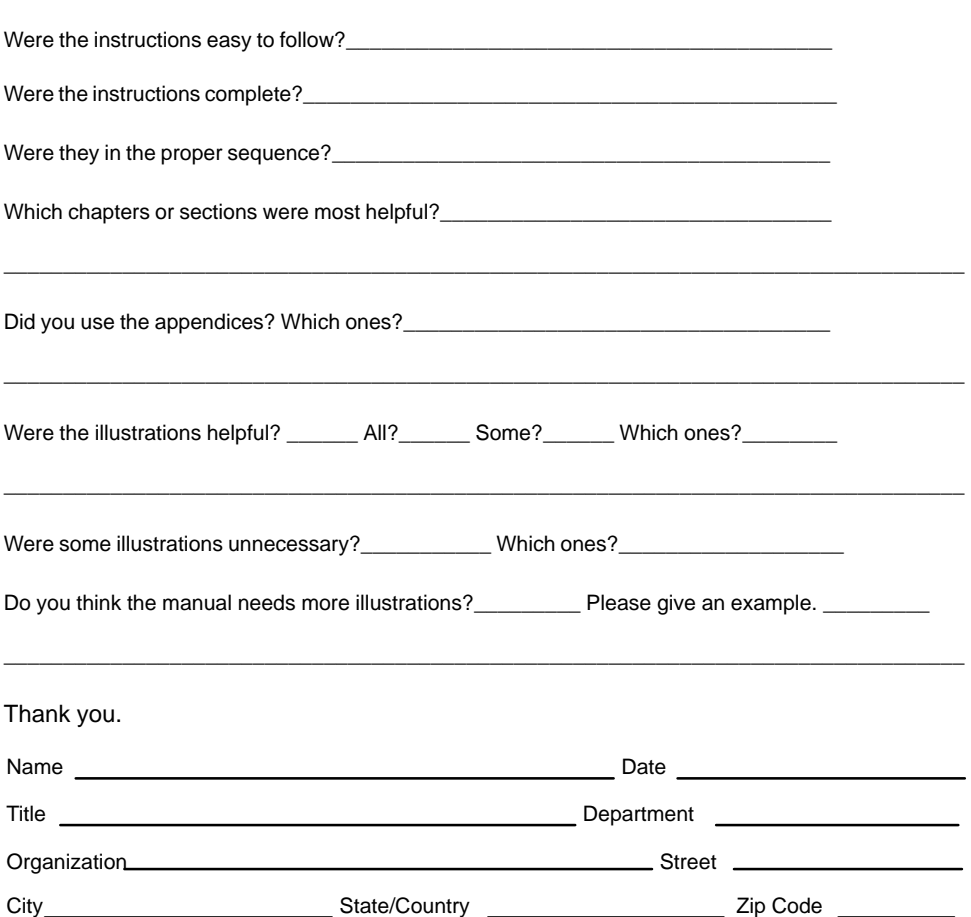

# **BUSINESS REPLY LABEL**

FIRST CLASS PERMIT NO. 33 MAYNARD MASS.

║║║

 NO POSTAGE NECESSARY IF MAILED IN THE UNITED STATES

**POSTAGE WILL BE PAID BY ADDRESSEE**

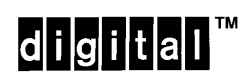

# **Telecommunications and Networks Publications** 550 King Street

Littleton, MA 01460–1289

**DO NOT CUT – FOLD HERE**

# d<mark>igital</mark>l

Printed in U.S.A.